[Stand 17.07.2024]

### **Table of contents**

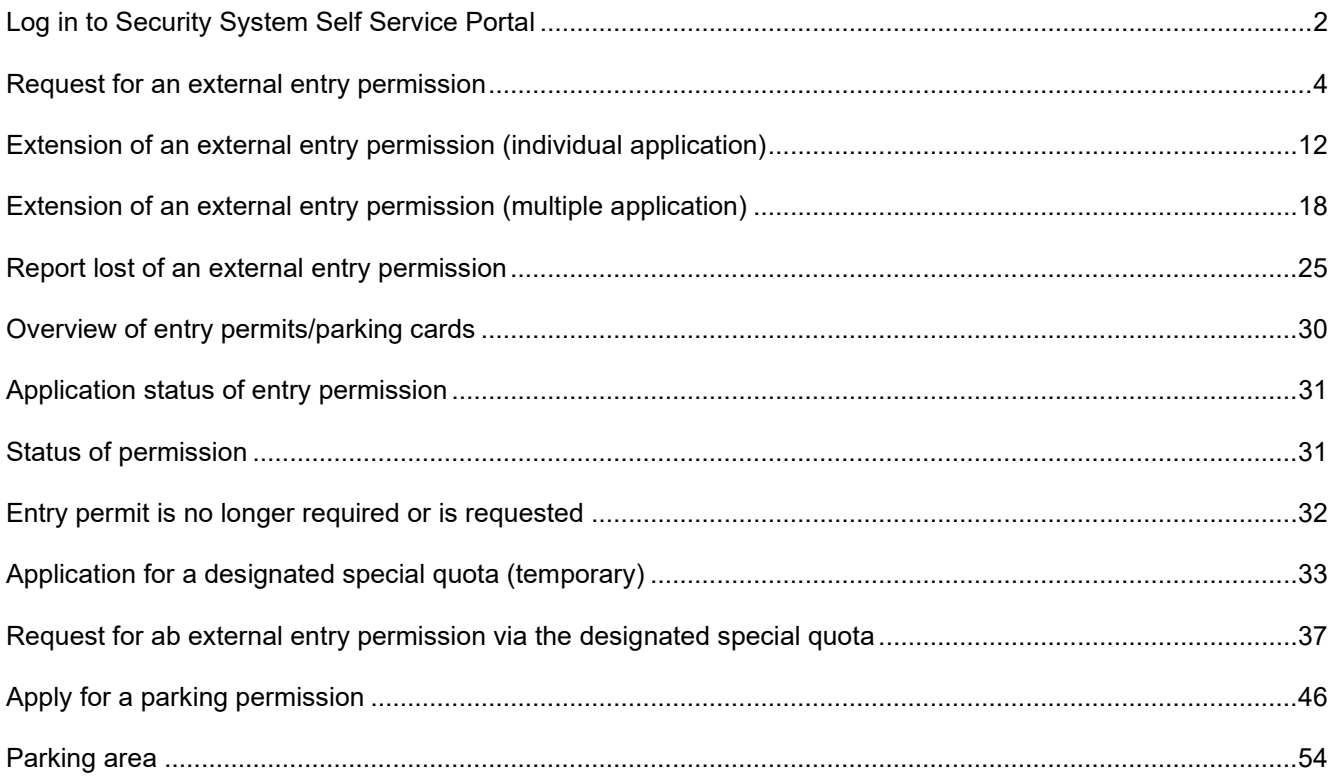

[Stand 17.07.2024]

#### <span id="page-1-0"></span>**Log in to Security System Self Service Portal**

After a dispatcher has been created, he or she automatically receives a registration e-mail. If you follow the instructions in this registration email, you will gain access to the "Security Systems" portal.

### **Step 1** Click **Sign In with Single Sign-On**

To do this, open the link:

Site Ludwigshafen - [Smart ID Self-Service \(basf.com\)](https://secsys.basf.com/#/login)

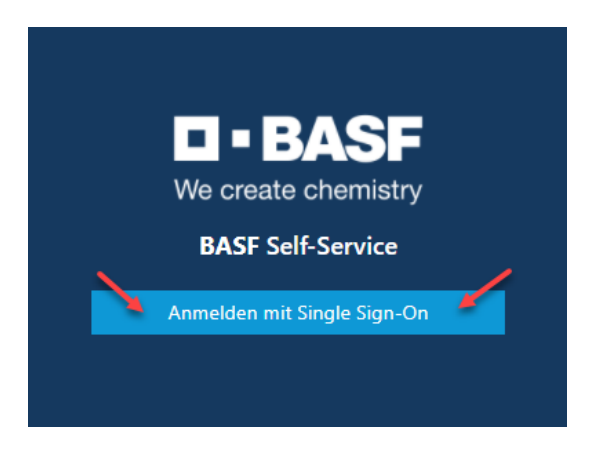

#### **Step 2**

Click on "External Identities Two-Step Verification"

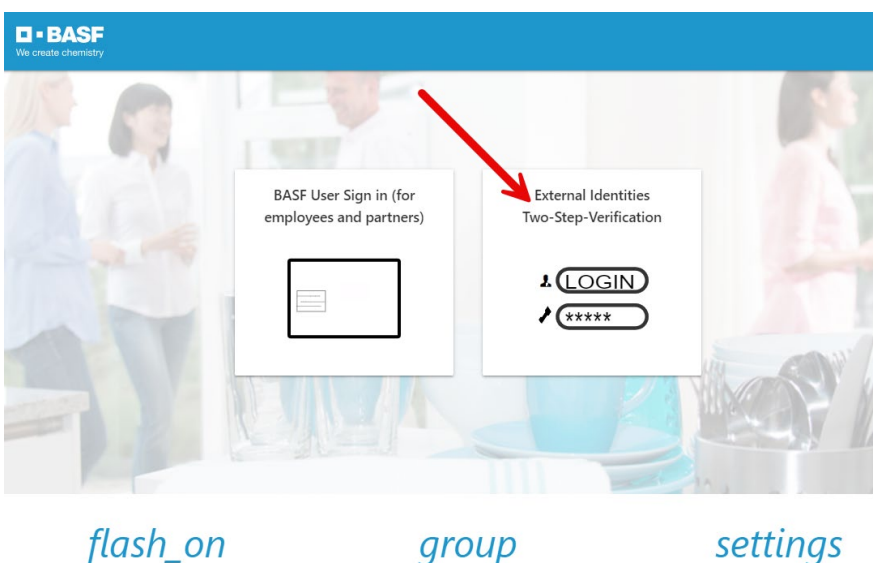

[Stand 17.07.2024]

#### **Step 3**

You will now receive a "One Time Password" via e-mail.

**Please note:** The One Time Password is valid for 3 minutes.

### **Your One Time Password**

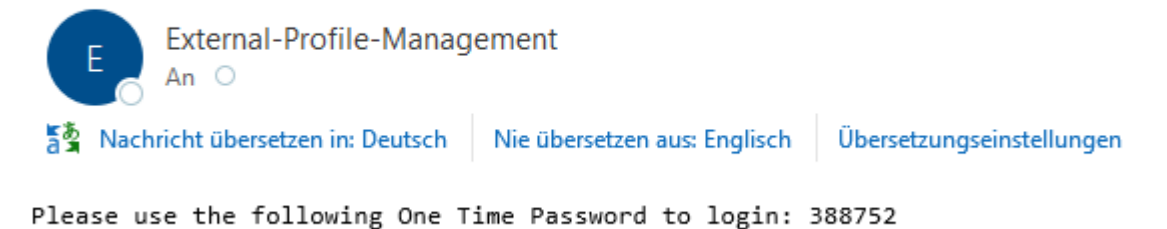

### **Step 4**

Enter the One Time Password. Then click on "Sign in".

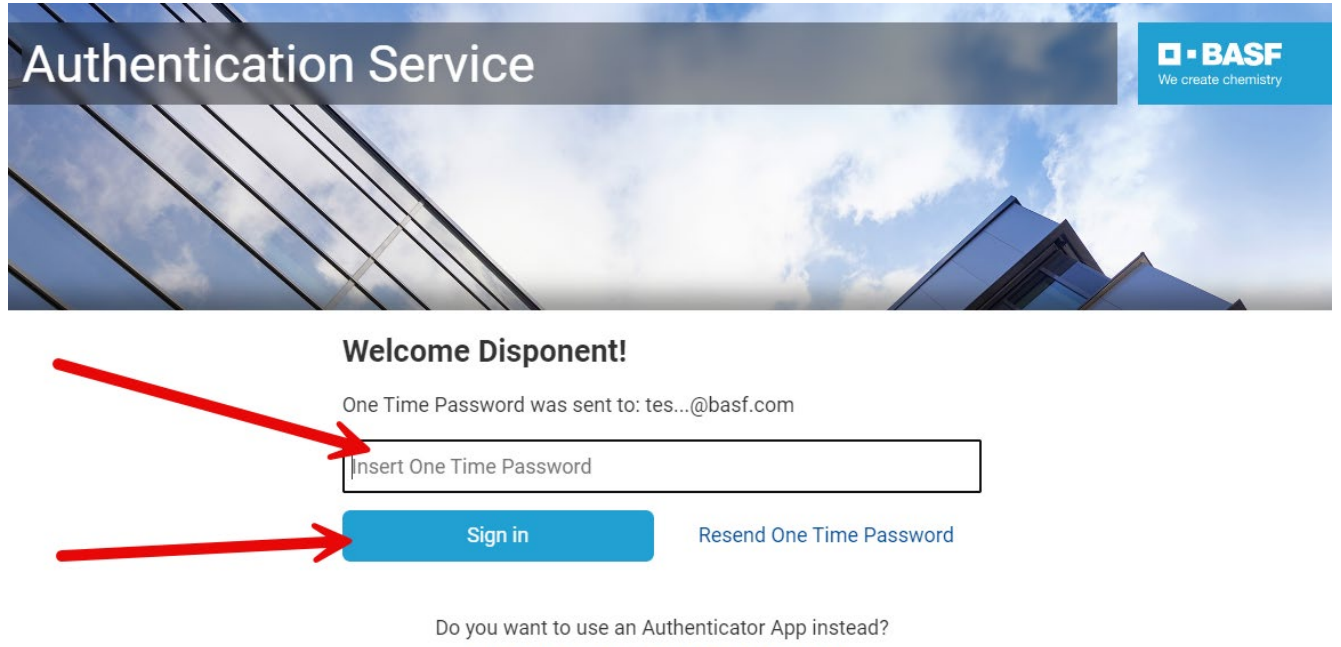

Register to activate an Authenticator App

[Stand 17.07.2024]

### <span id="page-3-0"></span>**Request for an external entry permission**

Log in to the portal "Security System" – Site Ludwigshafen  $\rightarrow$  See instructions

#### **Step 1**

Click on the "Companies" button.

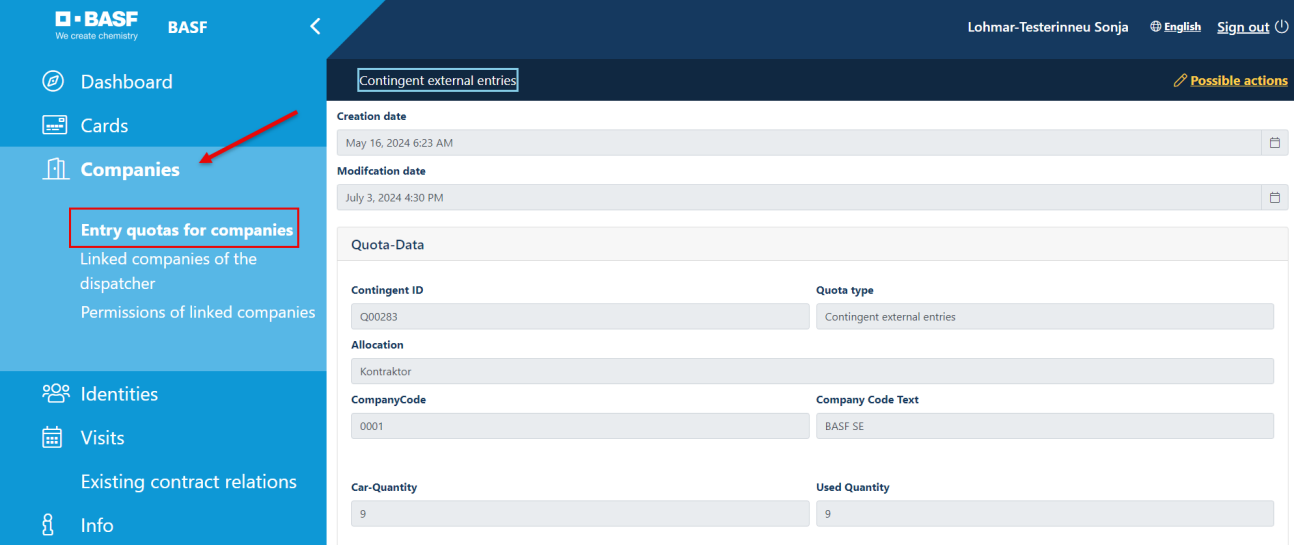

[Stand 17.07.2024]

#### **Step 1a**

If you are a dispatcher for several companies, the screen looks like this.

Click on "Entry quotas for companies"

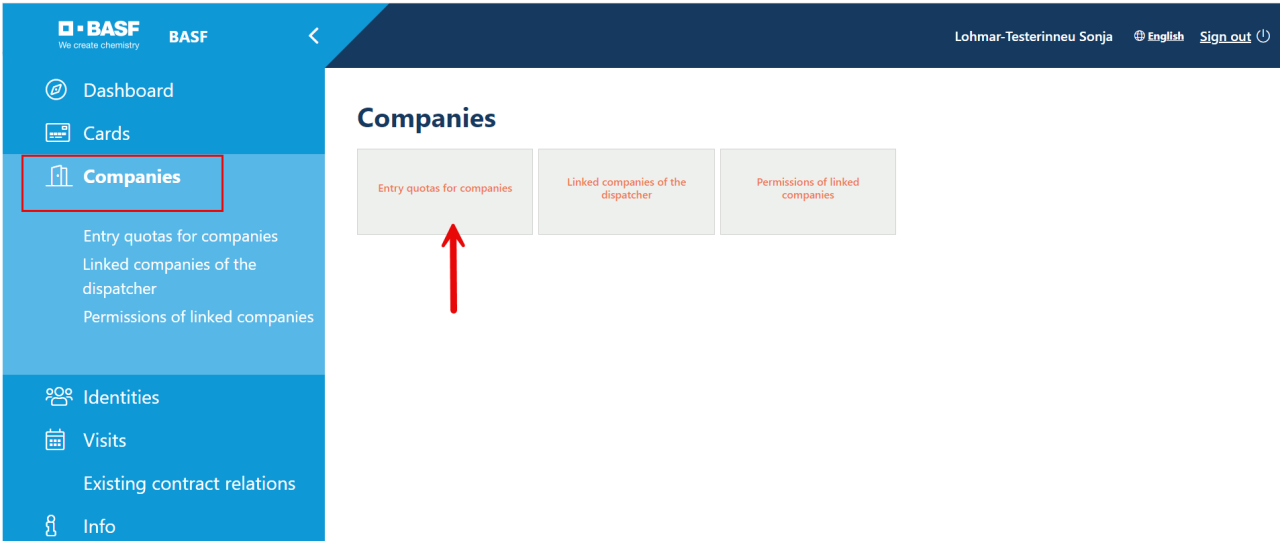

### And now click on the desired company

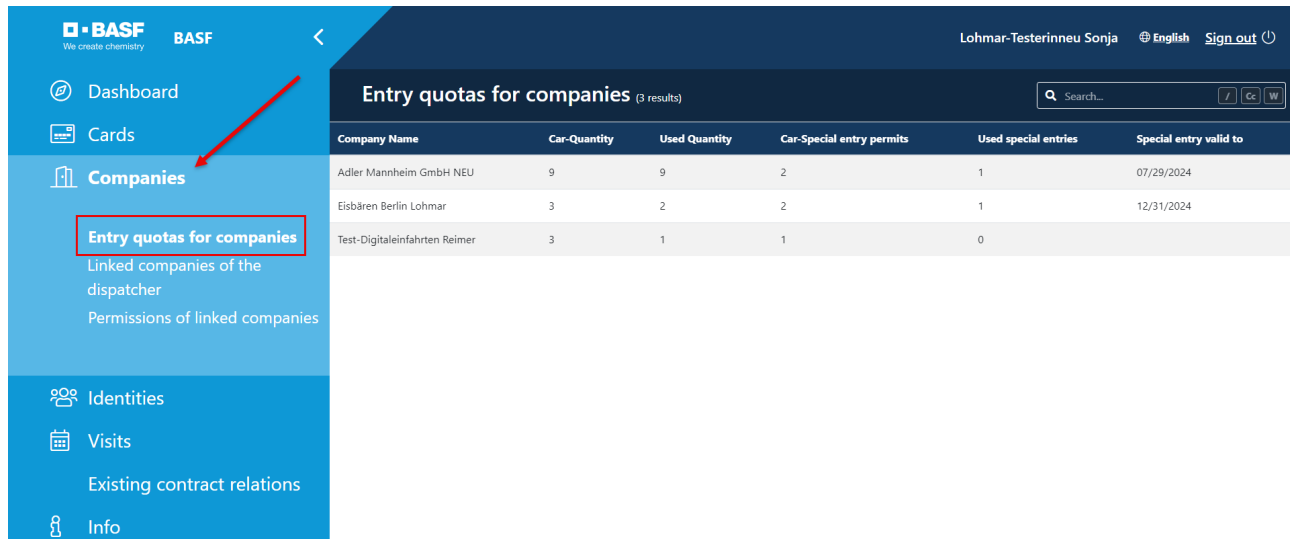

[Stand 17.07.2024]

### **Step 2**

Click on "Possible actions"

Click on "Request ext. entry permission"

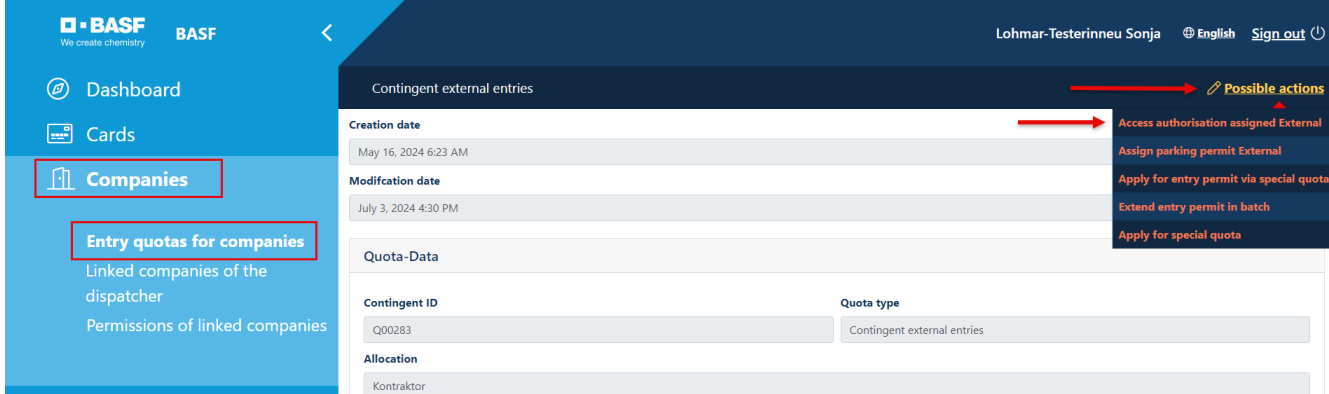

### **Step 3**

Information about the company can be found at the top.

In the "Company code" field, please click to select the client for whom your company carries out work for which an entry permission is required.

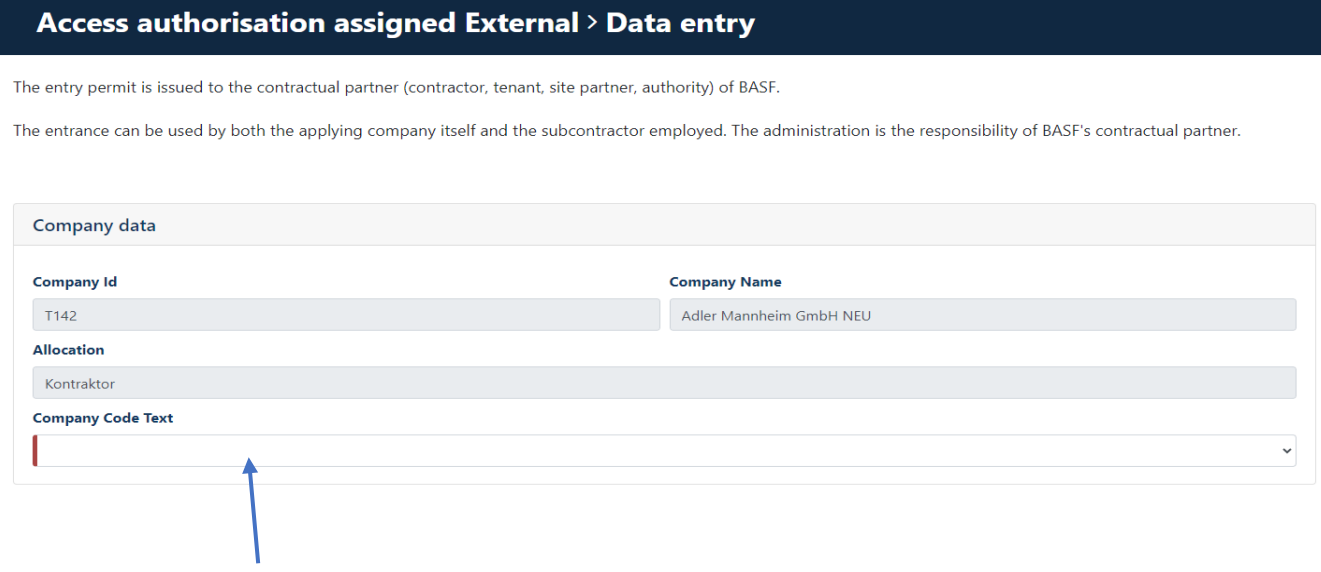

[Stand 17.07.2024]

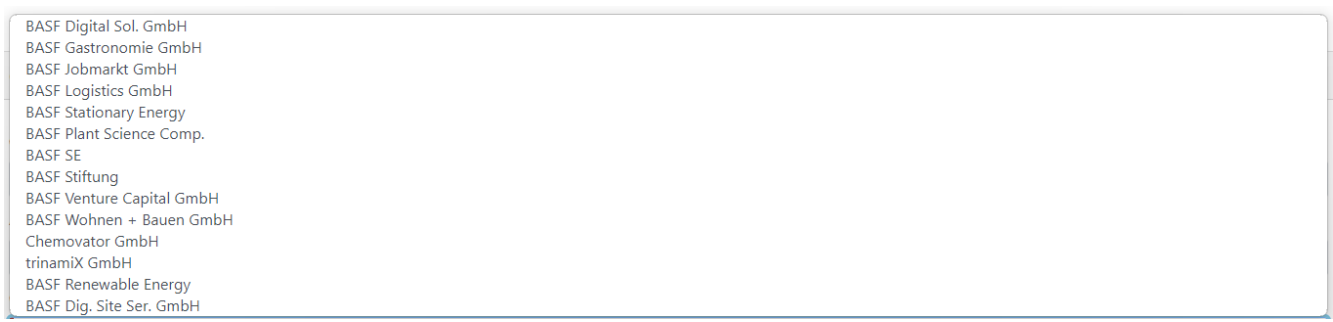

#### Below the drop-down field you will find information on the contingent.

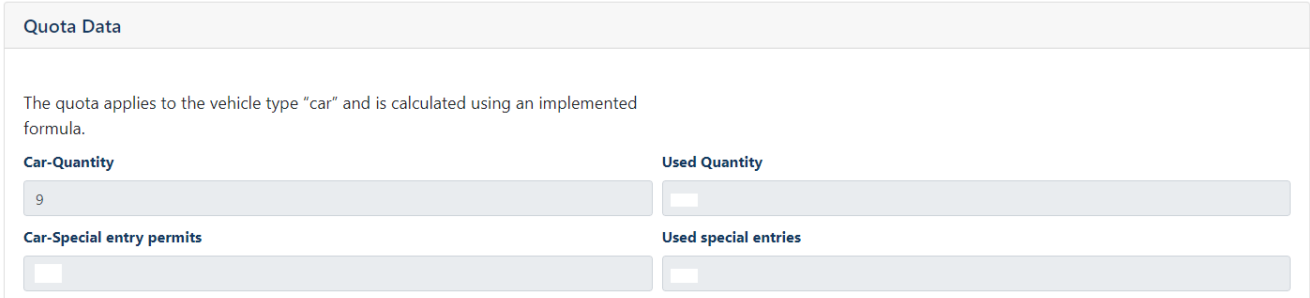

**Step 4** Fill in the fields: -Number of cars -Number of other vehicles

The filling of both fields is mandatory.

For example, if you do not want to order an entry permit for "Other vehicles", please enter a 0.

[Stand 17.07.2024]

### Access authorisation assigned External > Data entry

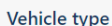

Please enter here how many car entry permits (via special contingent) you would like to apply for.

Please note that the number of car entry permits requested must not exceed the quota size (see above).

Car = Up to 2.8 tonnes / according to registration certificate part 1 - field F.2

Other vehicle = greater than 2.8 tonnes / according to registration certificate part 1 - field F.2

Please enter 0 if you do not want to order an entry permit for this vehicle type.

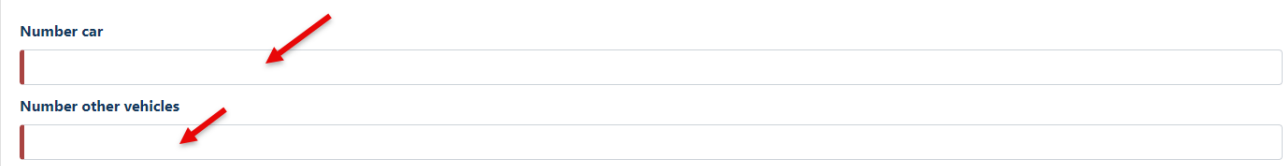

**Step 5** Fill in the fields: -Valid from -Valid until

The filling of both fields is mandatory.

**Please note**: If your company - for example - already has 3 entry permits that are valid until 30.09.2025, apply for the new entry permits please with the same fixed-term date..

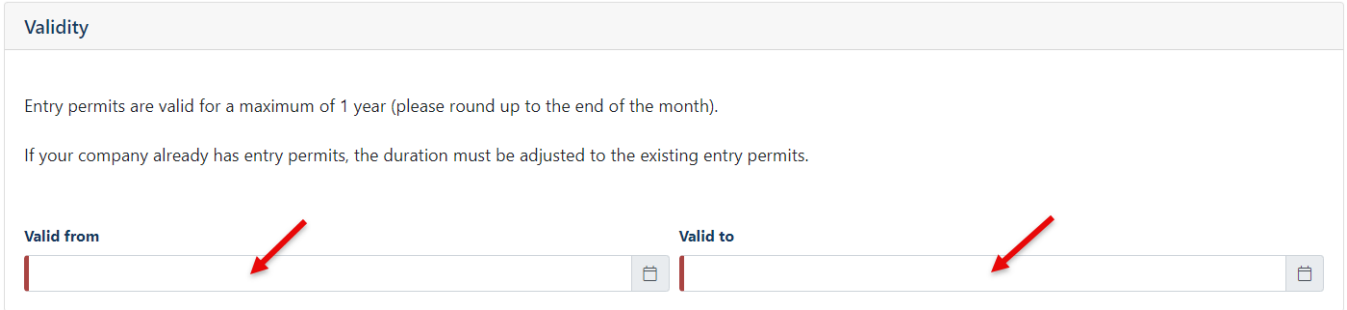

[Stand 17.07.2024]

### **Step 6**

Filling in the field "Telephone AS" is a mandatory fiel

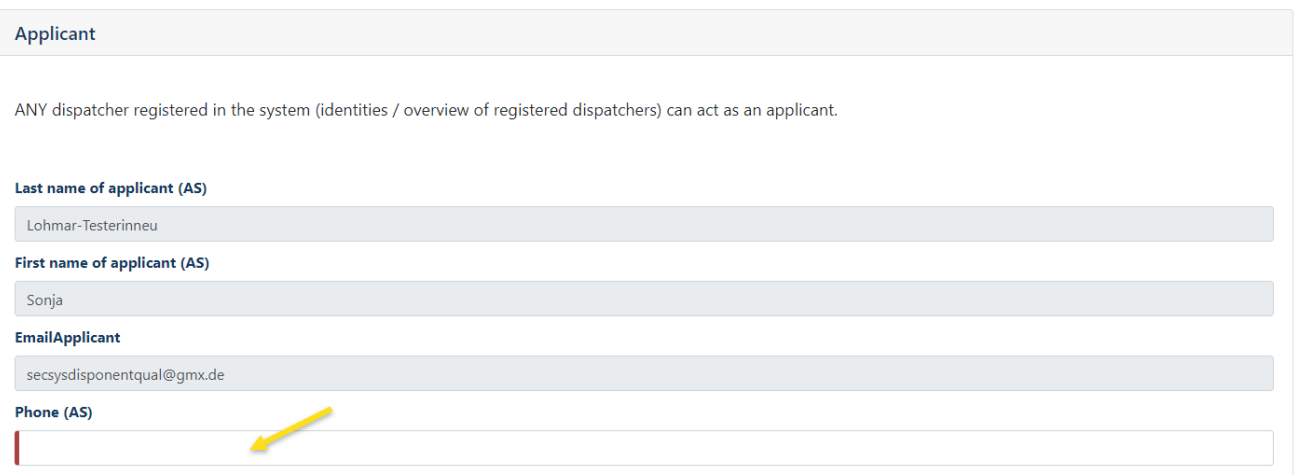

[Stand 17.07.2024]

### **Step 7**

The filling of the 4 fields "Pickup" is voluntary.

### **Please note:** If the dispatcher (applicant) wants to pick up the requested entry permit(s) himself, he must also be registered as the collector by name.

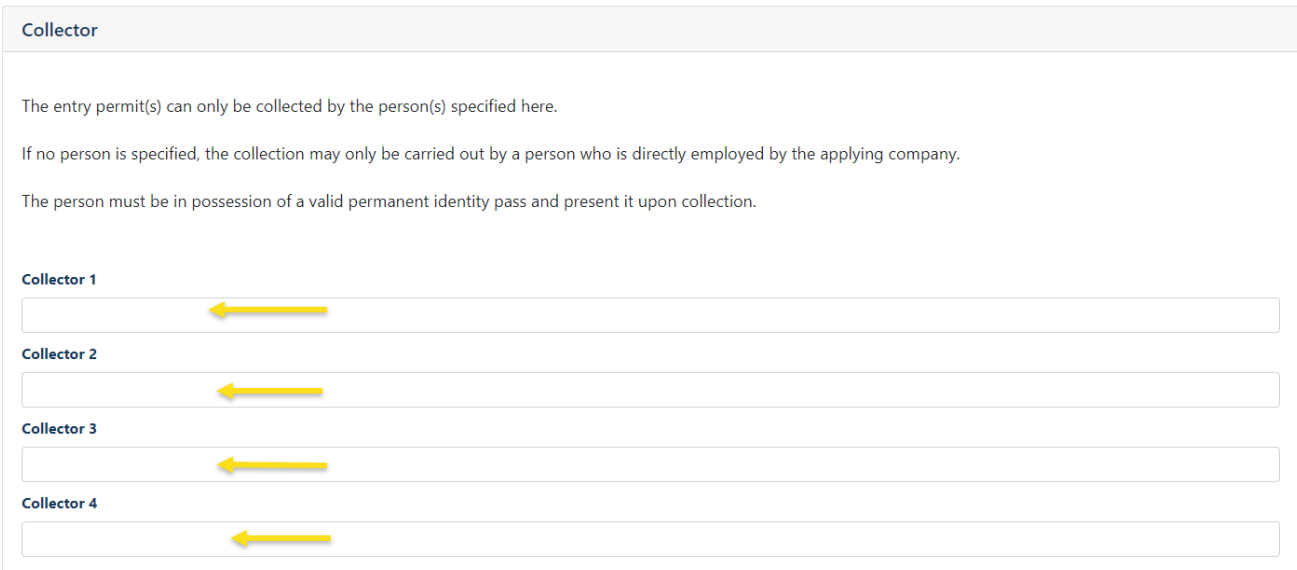

### **Step 8**

Filling in the "Comment" field is voluntary. This comment can be viewed by the approvers and site security.

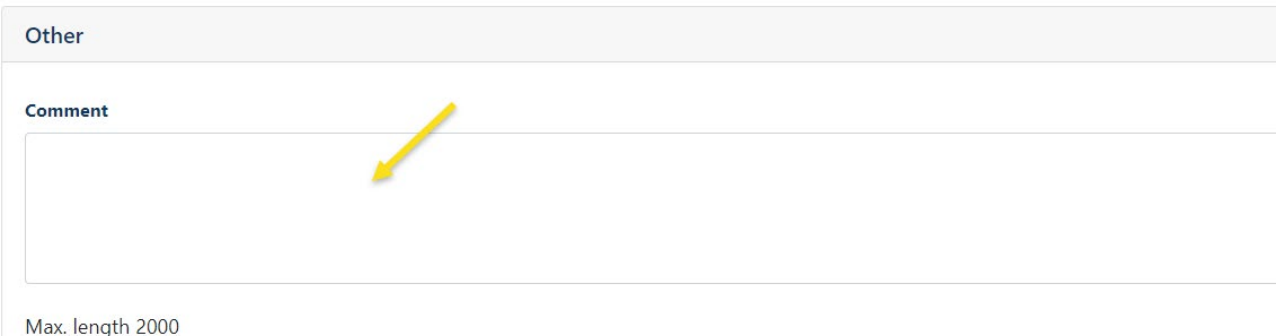

[Stand 17.07.2024]

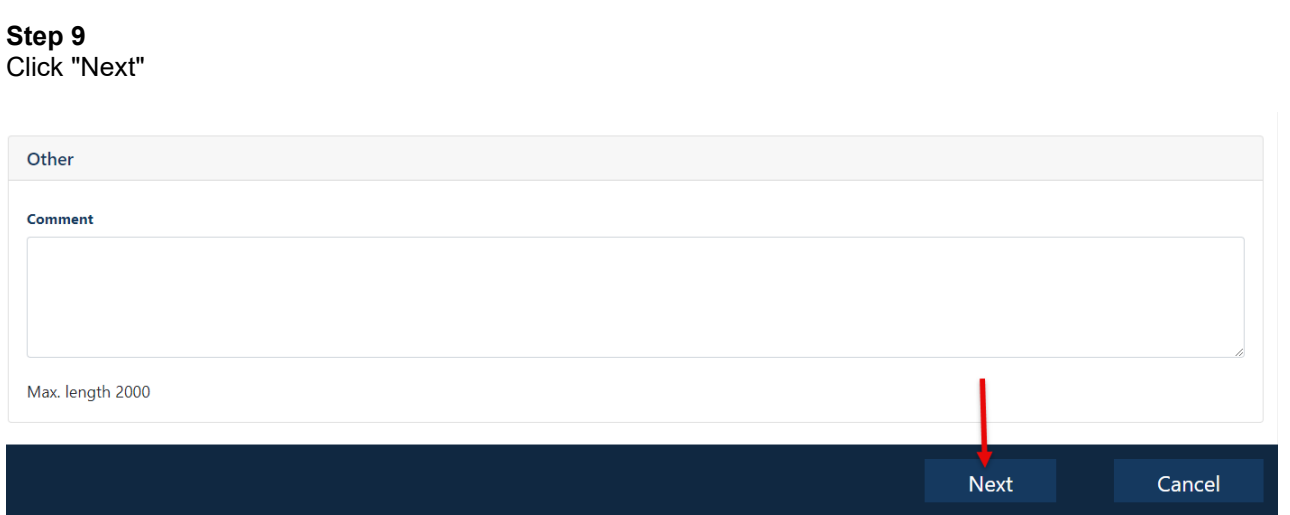

### **Other information**

The approver team will now receive an email informing them that a request has been submitted for assessment.

If the approver team approves the request, the site security driveway management team receives the request for further processing.

If entry permits have been approved by both bodies, all dispatchers stored with a company will receive an information email.

If entry permits have been rejected by a body, all dispatchers stored with a company will receive an information email with a reason.

[Stand 17.07.2024]

### <span id="page-11-0"></span>**Extension of an external entry permission (individual application)**

Log in to Security System  $\rightarrow$  See instructions.

#### **Step 1**

Click on "Companies" Click on "Existing Entry or Parking Authorizations"

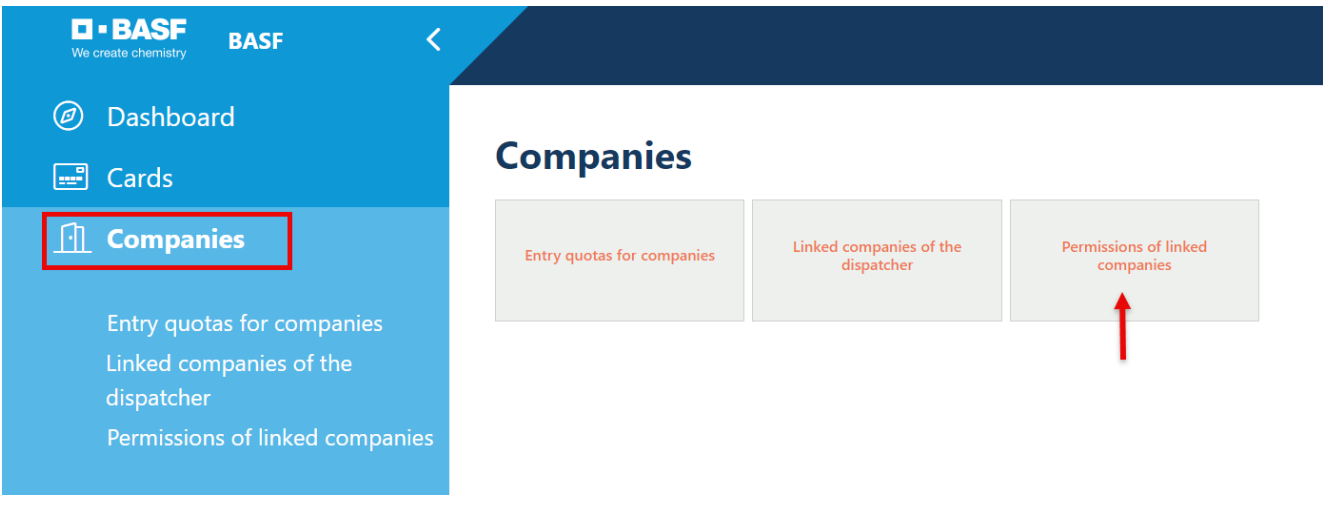

#### **Step 2**

The overview looks like this.

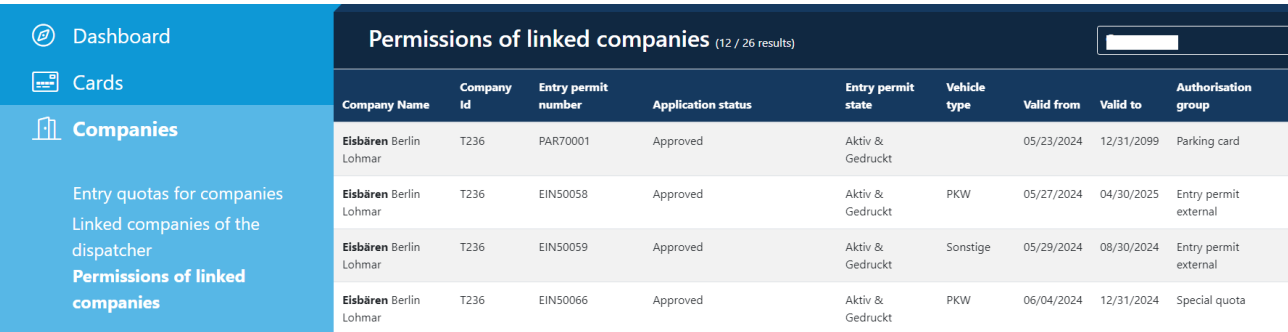

[Stand 17.07.2024]

### **Step 3**

Mark the desired entry permit by clicking on it.

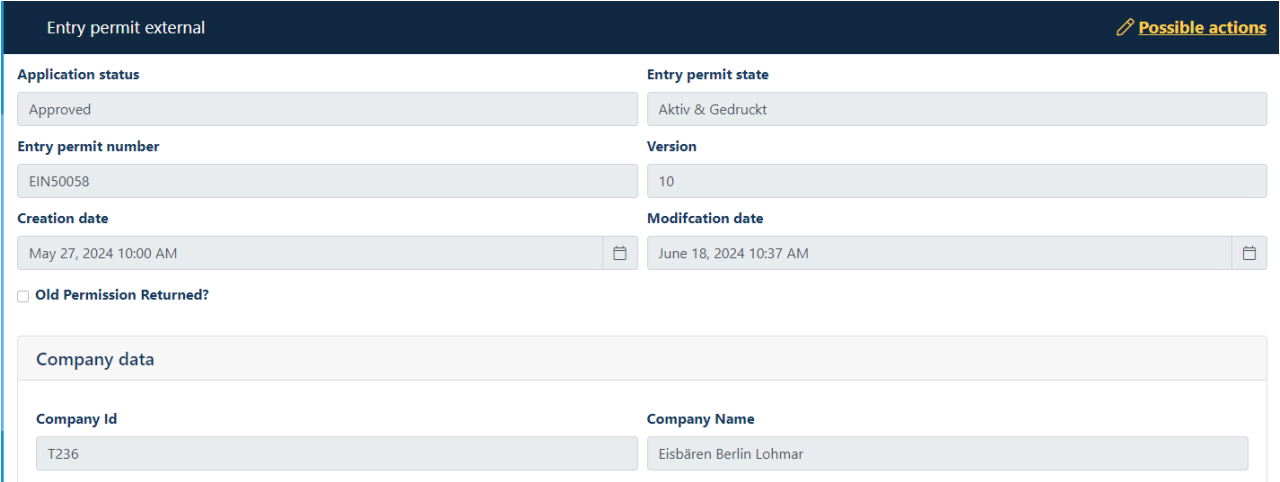

### **Step 4**

Click on "Possible actions" Click on "Ext. Extend Entry Permit"

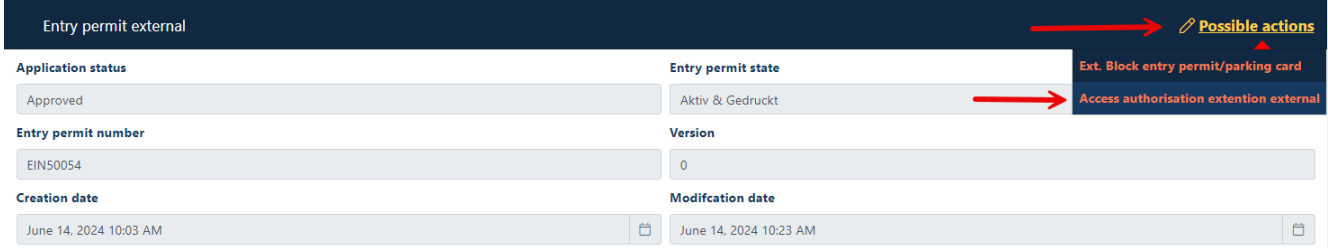

[Stand 17.07.2024]

#### **Step 5**

In the upper part, information about the company and contingent is listed. Scroll down to the part "Validity"

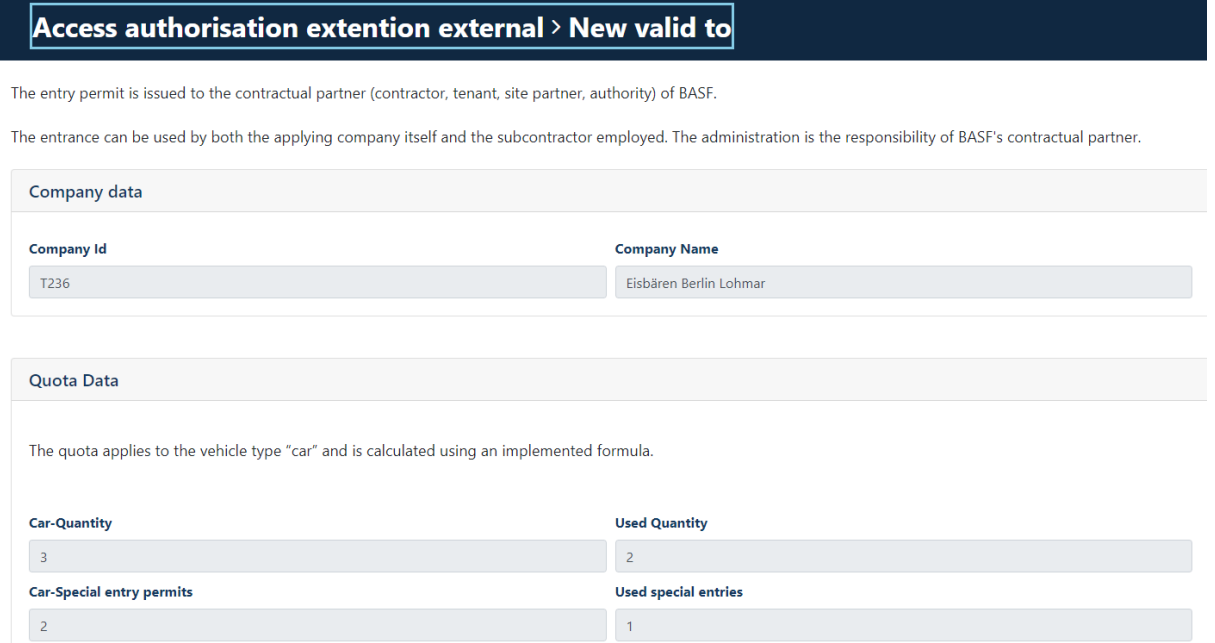

[Stand 17.07.2024]

### **Step 6**

Fill in the field -Valid until

during the final processing.

**Please note:** If your company - for example - already has 3 entry permits that are valid until 30.09.2025, apply for the new entry permits please with the same fixed-term date. The Site Security team reserves the right to adjust the fixed-term date

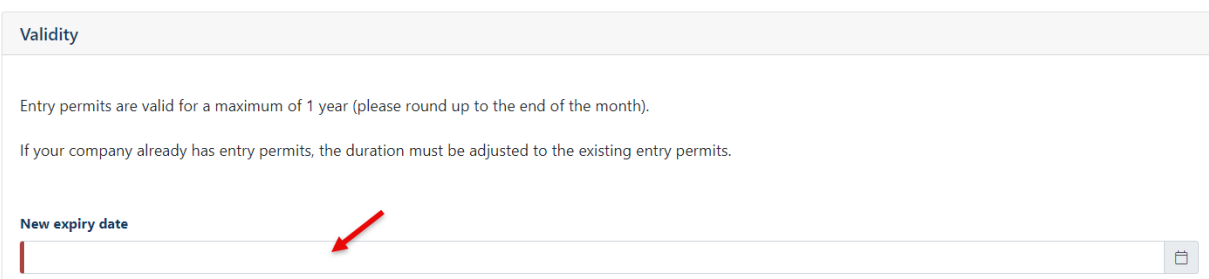

### **Step 7**

Filling in the field "Telephone AS" is mandatory.

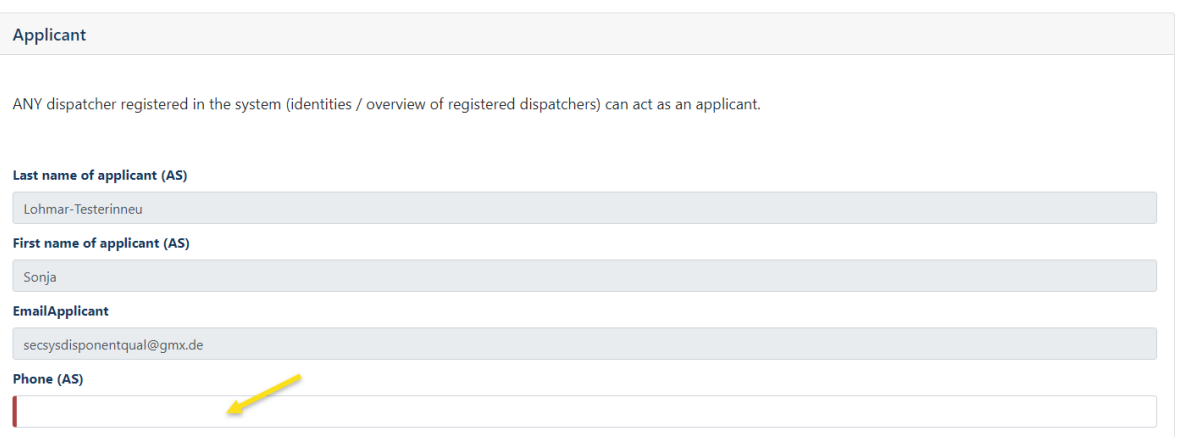

[Stand 17.07.2024]

#### **Step 8**

The filling of the 4 fields "Pickup" is voluntary.

**Please note:** If the dispatcher (applicant) wants to pick up the requested entry permit(s) himself, he must also be registered as the collector by name.

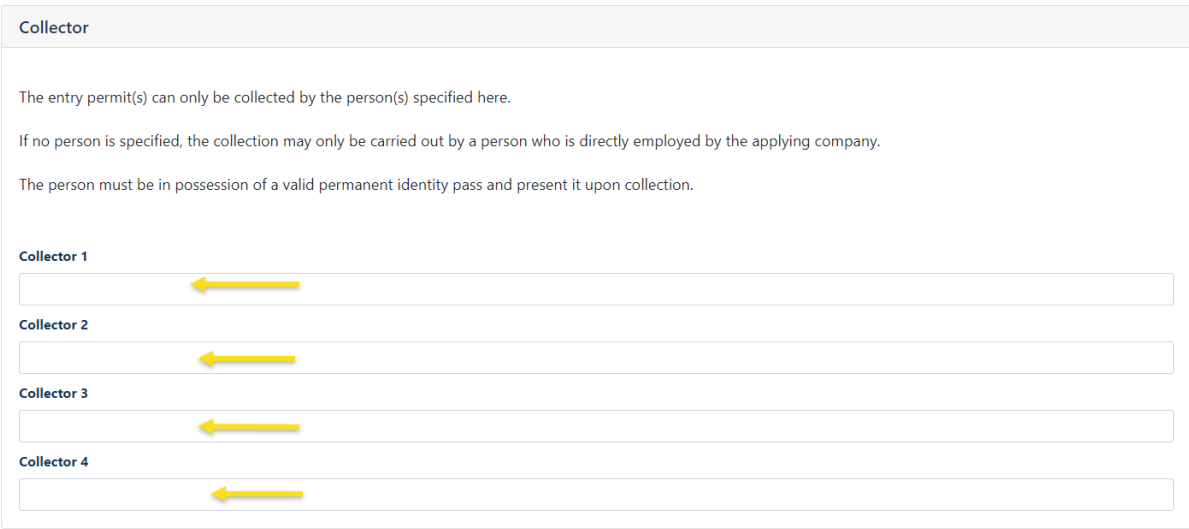

#### **Step 9**

Filling in the "Comment" field is voluntary. This comment can be viewed by the approvers and site security.

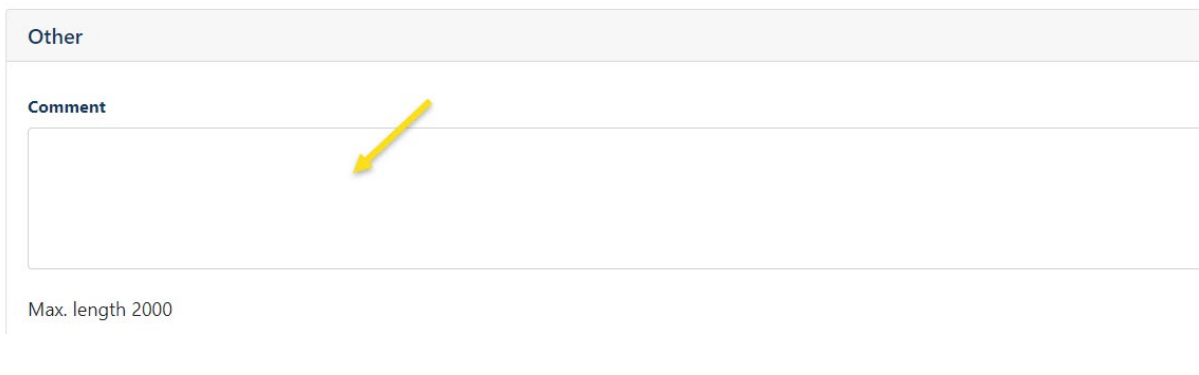

### **Step**

Click "Next"

[Stand 17.07.2024]

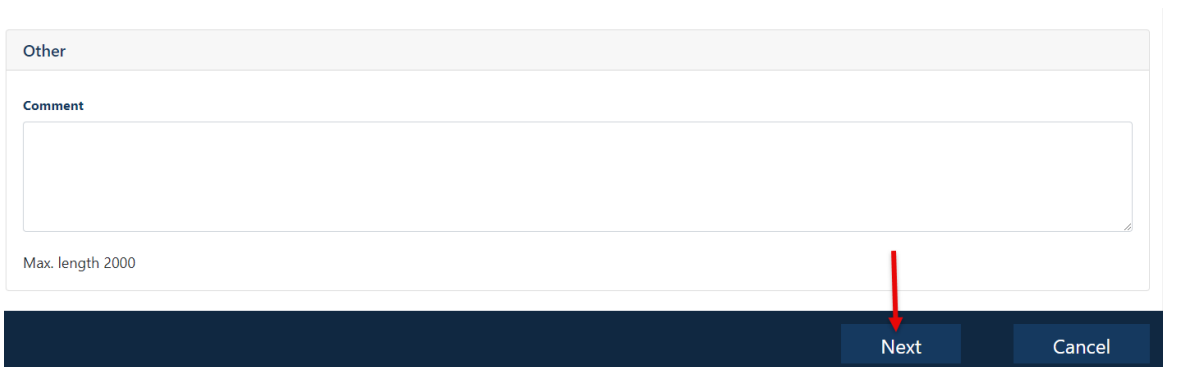

### **Other information**

The approver team will now receive an email informing them that a request has been submitted for assessment.

If the approver team approves the request, the site security driveway management team receives the request for further processing.

If entry permits have been approved by both bodies, all dispatchers stored with a company will receive an information email.

If entry permits have been rejected by a body, all dispatchers stored with a company will receive an information email with a reason.

[Stand 17.07.2024]

### <span id="page-17-0"></span>**Extension of an external entry permission (multiple application)**

Log in to Security System  $\rightarrow$  See instructions.

### Step 1 Click on "Companies"

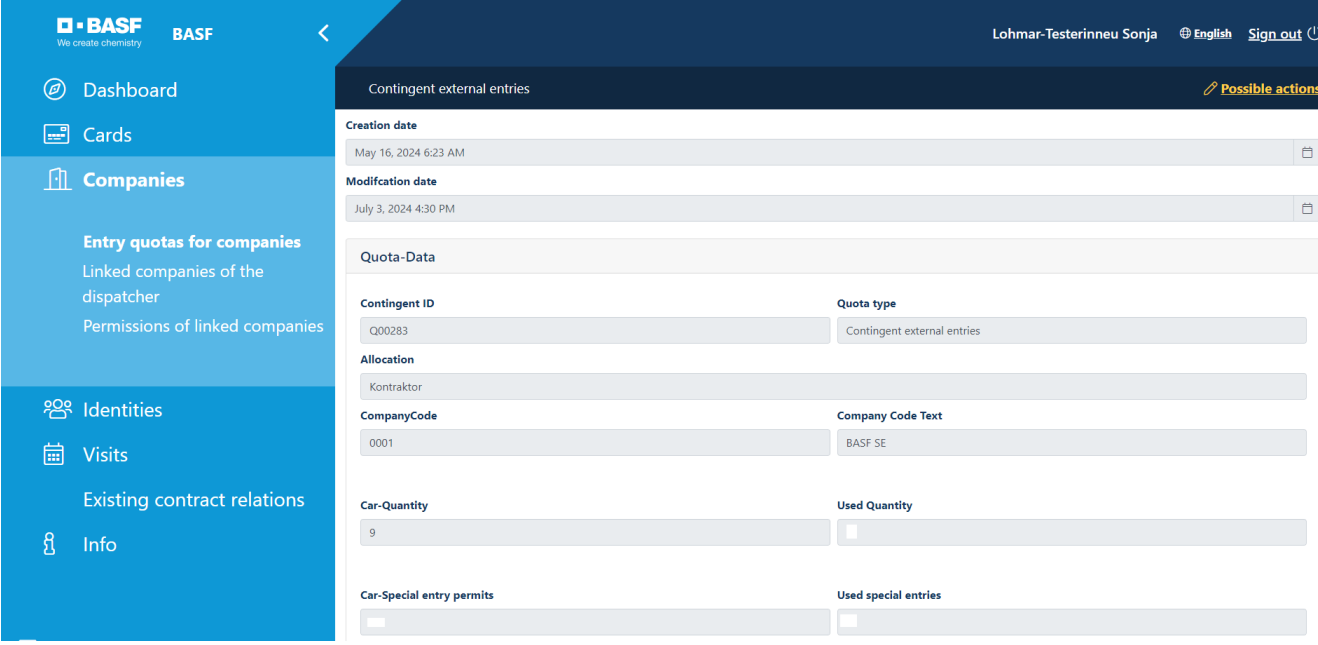

[Stand 17.07.2024]

#### **Step 1a**

If you are a dispatcher of several companies, the mask looks like this.

Click on "Entry contingents for companies"

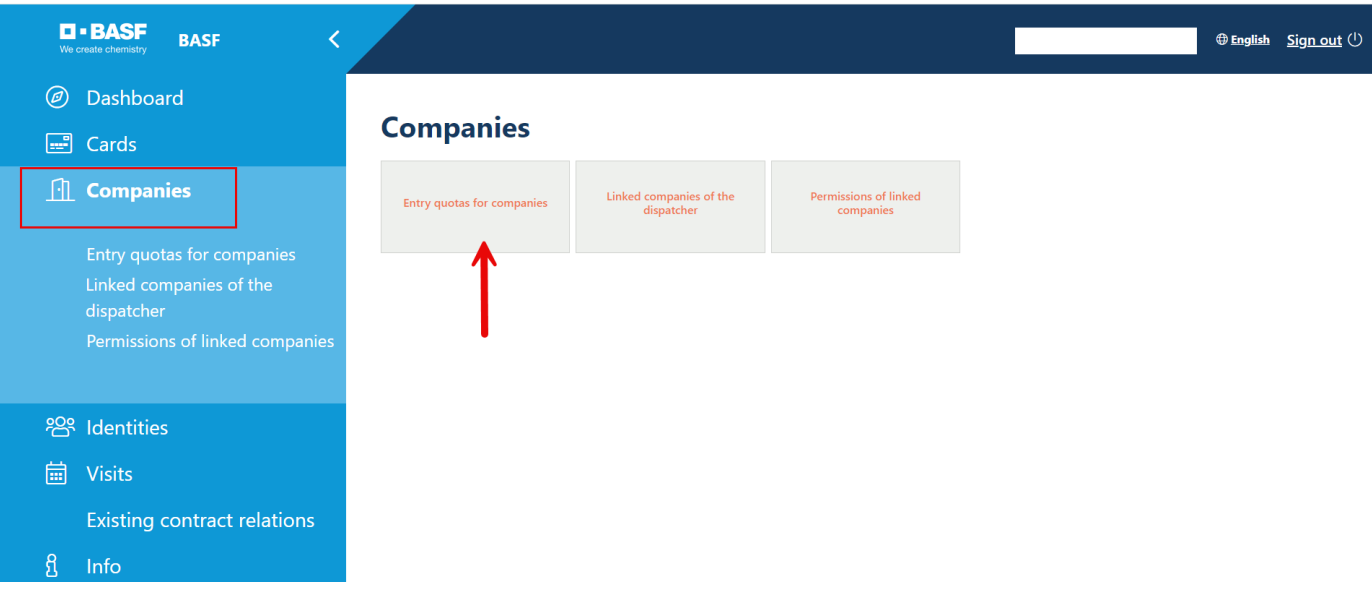

#### And now click on the desired company

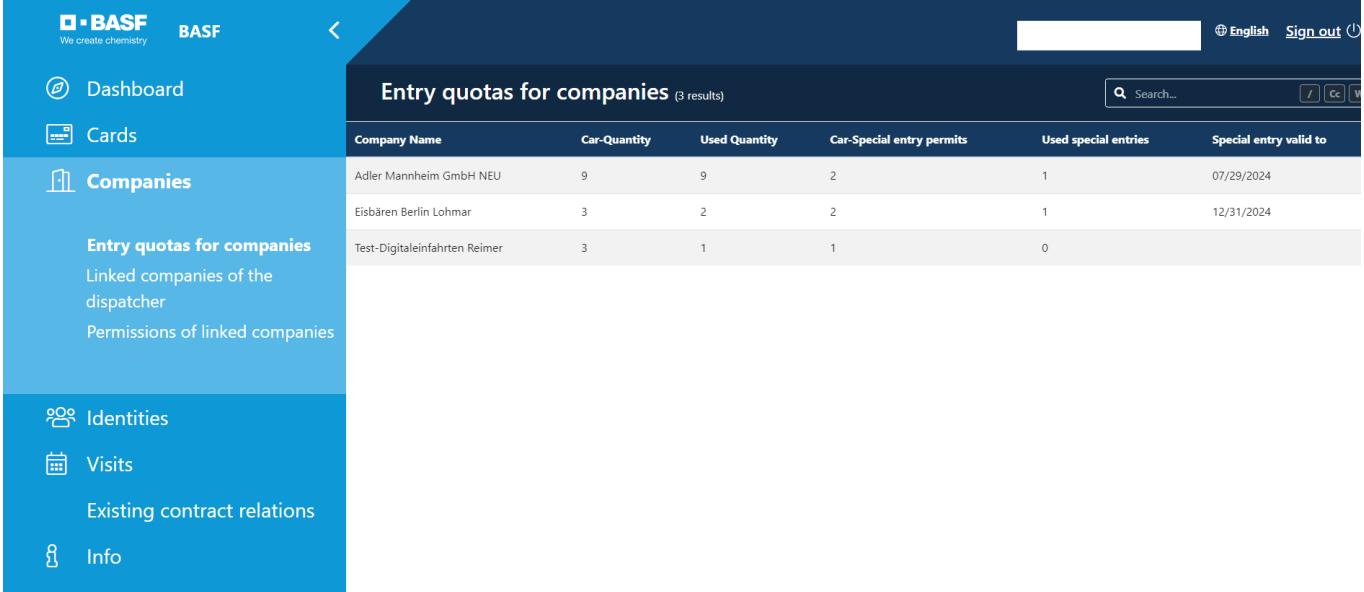

[Stand 17.07.2024]

### **Step 2**

Click on "Possible actions"

Click on "Extend entry permit in batch"

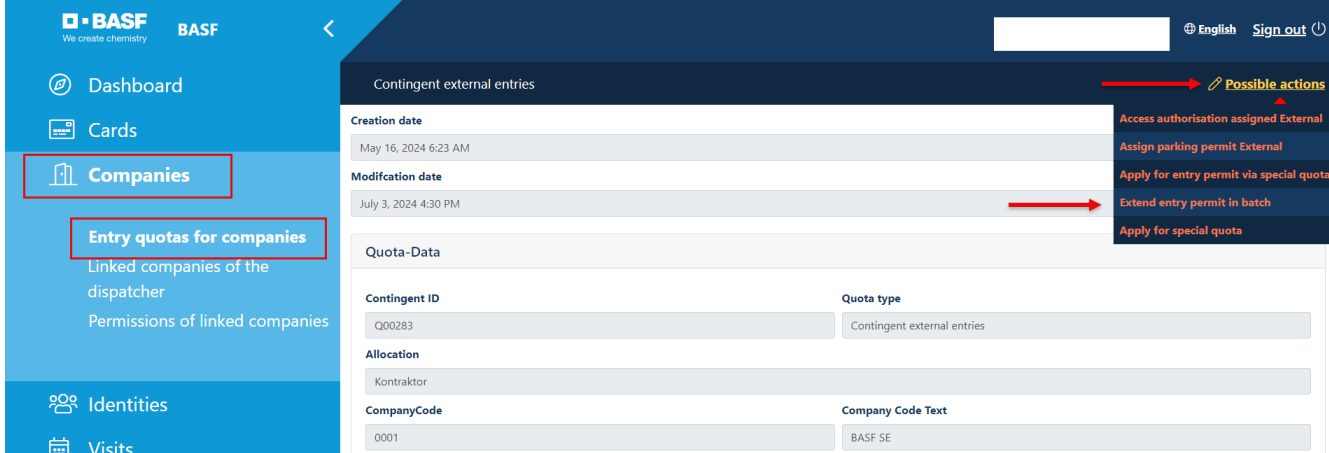

### **Step 3**

In the upper part, information about the company and contingent is listed. Scroll down to the part "Vehicle type"

### Extend entry permit in batch  $>$  Data entry

The entry permit is issued to the contractual partner (contractor, tenant, site partner, authority) of BASF.

The entrance can be used by both the applying company itself and the subcontractor employed. The administration is the responsibility of BASF's contractual partner.

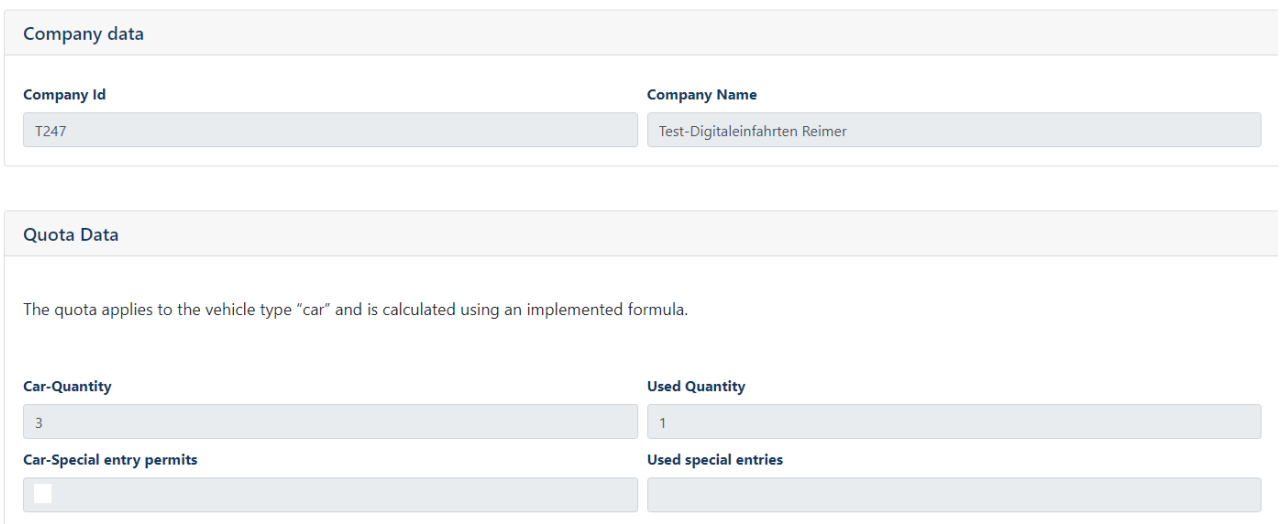

[Stand 17.07.2024]

#### **Step 4**

Via the selection button **"Selection of cars"** or **"selection of other vehicles"**  must be selected, which entry permit is to be extended.

### Extend entry permit in batch > Data entry

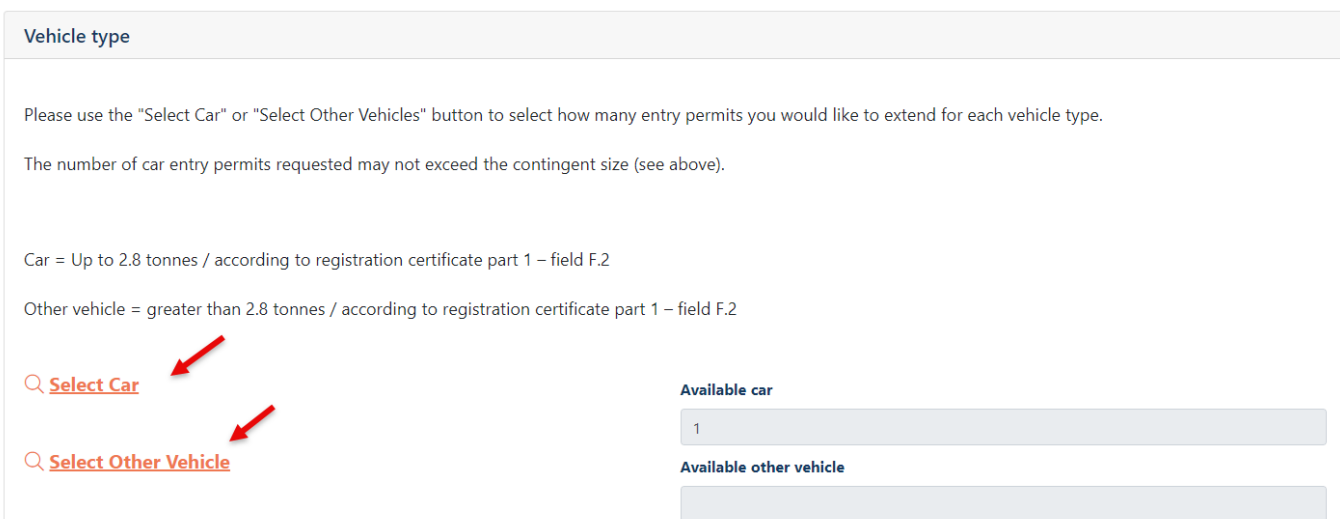

Select the desired entry permits until they are highlighted in blue and then click on "**Apply**".

Note: It is not apparent in the mask AFTERWARDS that a selection has taken place.

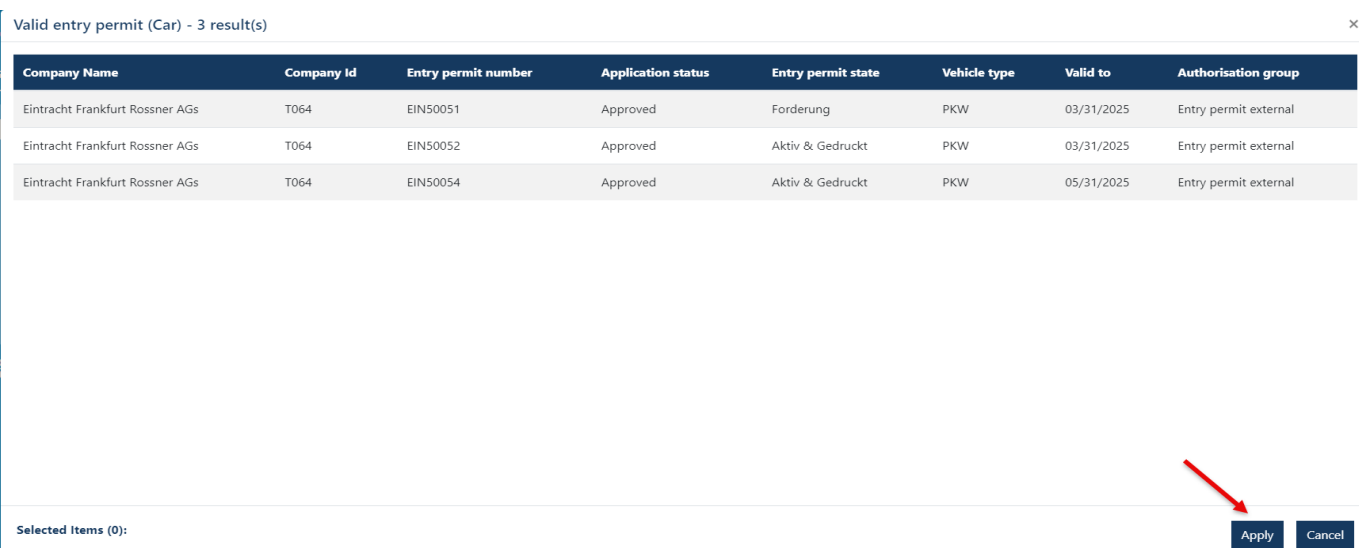

[Stand 17.07.2024]

**Step 5** Fill in the fields: -Valid from -Valid until

The filling of both fields is mandatory.

**Please note**: If your company - for example - already has 3 entry permits that are valid until 30.09.2025, apply for the new entry permits please with the same fixed-term date. The Site Security team reserves the right to adjust the fixed-term date during the final processing.

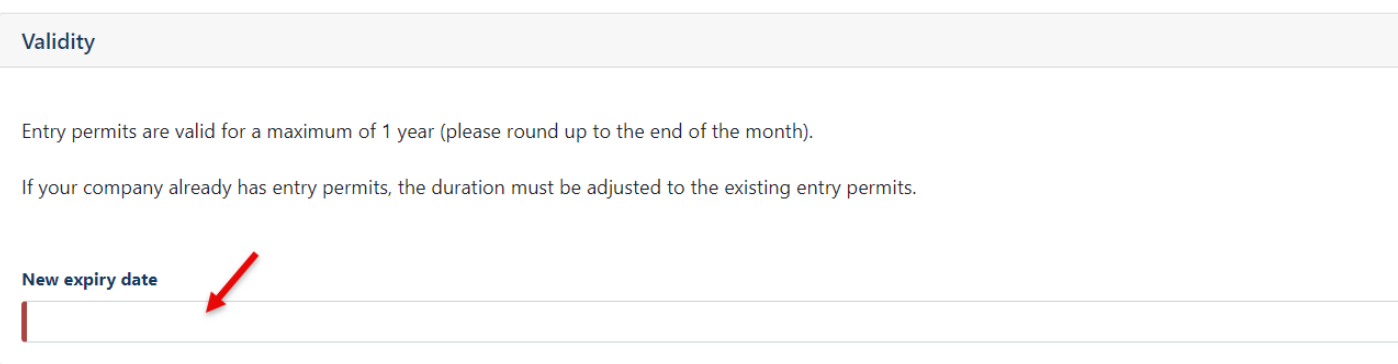

[Stand 17.07.2024]

### **Step 6**

Filling in the field "Telephone AS" is mandatory.

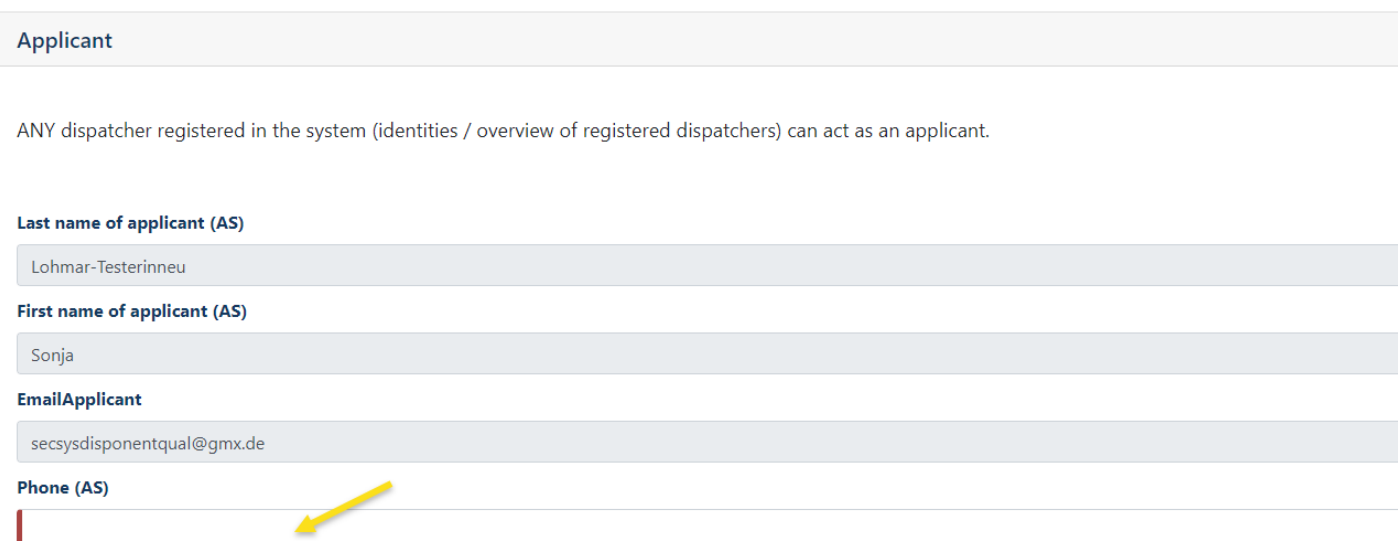

[Stand 17.07.2024]

### **Step 7**

The filling of the 4 fields "Pickup" is voluntary.

### **Please note:** If the dispatcher (applicant) wants to pick up the requested entry permit(s) himself, he must also be registered as the collector by name.

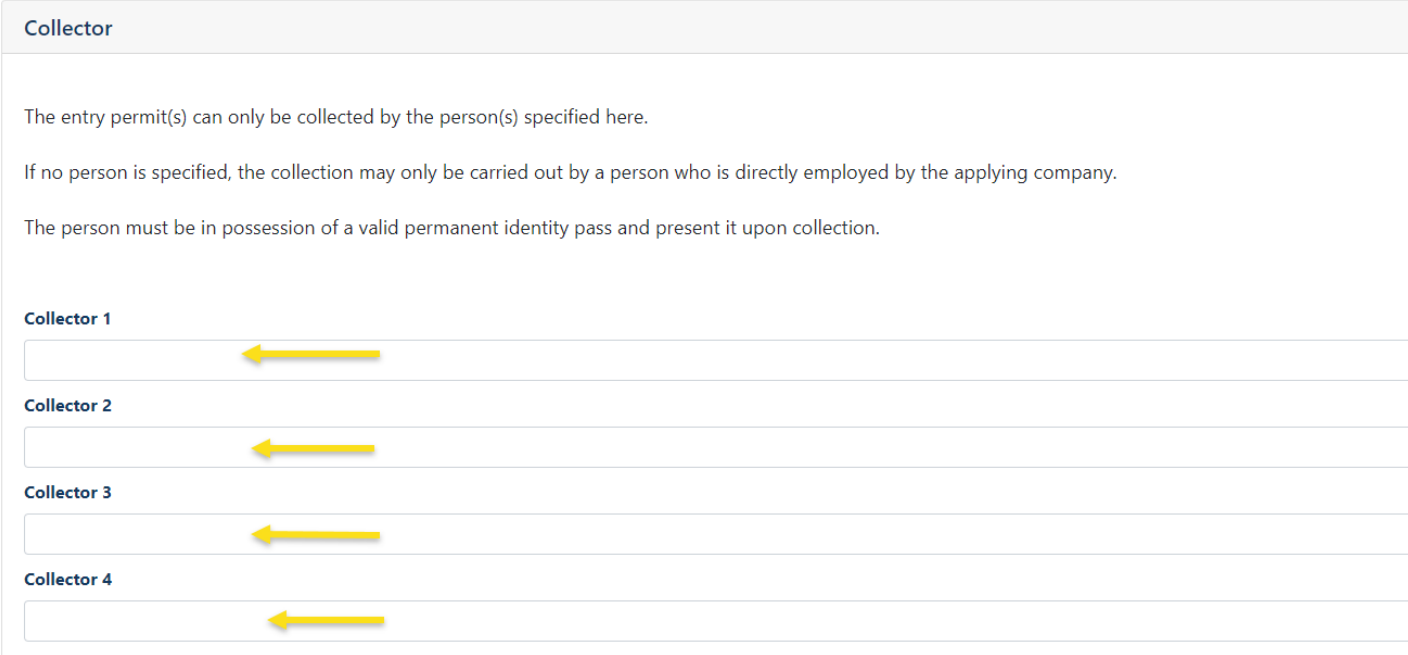

[Stand 17.07.2024]

### **Step 8**

Filling in the "Comment" field is voluntary.

This comment can be viewed by the approvers and site security.

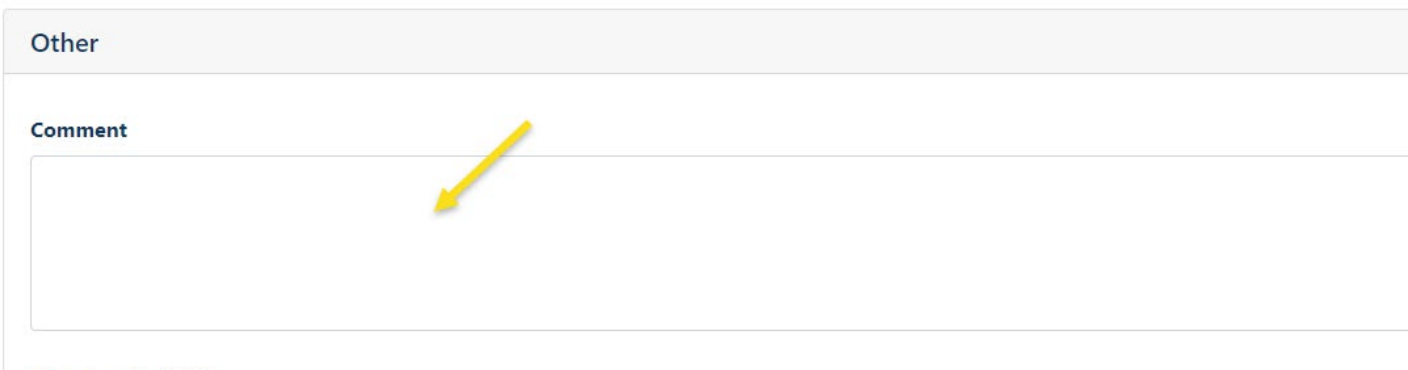

Max. length 2000

#### **Other information**

The approver team will now receive an email informing them that a request has been submitted for assessment.

If the approver team approves the request, the site security driveway management team receives the request for further processing.

If entry permits have been approved by both bodies, all dispatchers stored with a company will receive an information email.

If entry permits have been rejected by a body, all dispatchers stored with a company will receive an information email with a reason.

#### <span id="page-24-0"></span>Report lost of an external entry permission

Log in to Security System  $\rightarrow$  See instructions.

**Step 1** Click on "Companies" Click on "Existing entry or parking permissions"

[Stand 17.07.2024]

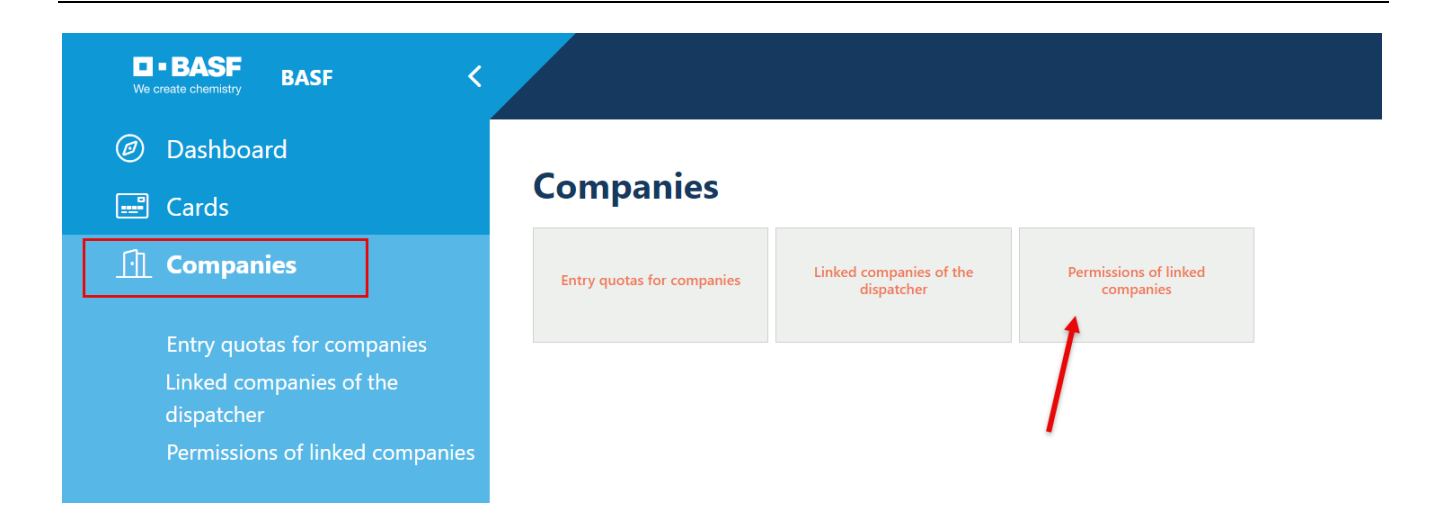

### **Step 2**

The overview looks like this.

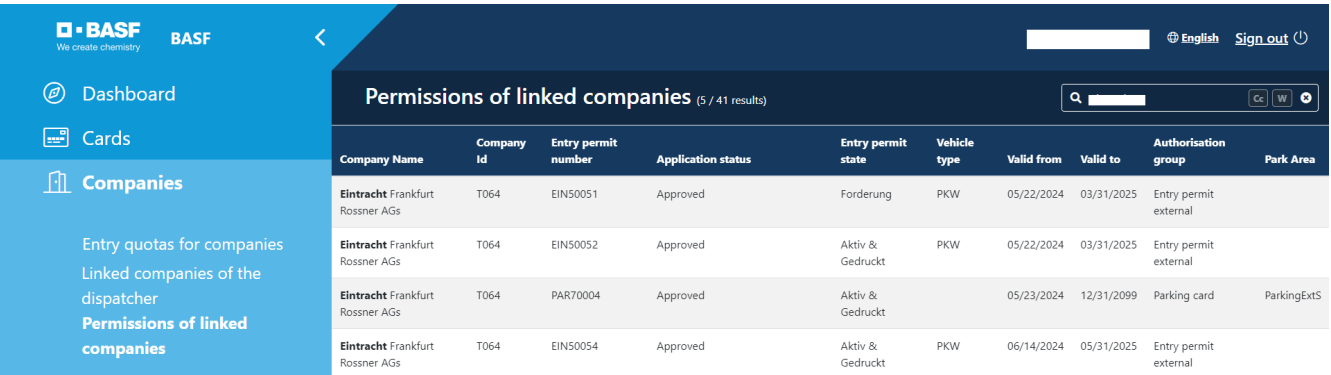

[Stand 17.07.2024]

### **Step 3**

Mark the desired entry permit by "clicking" on it

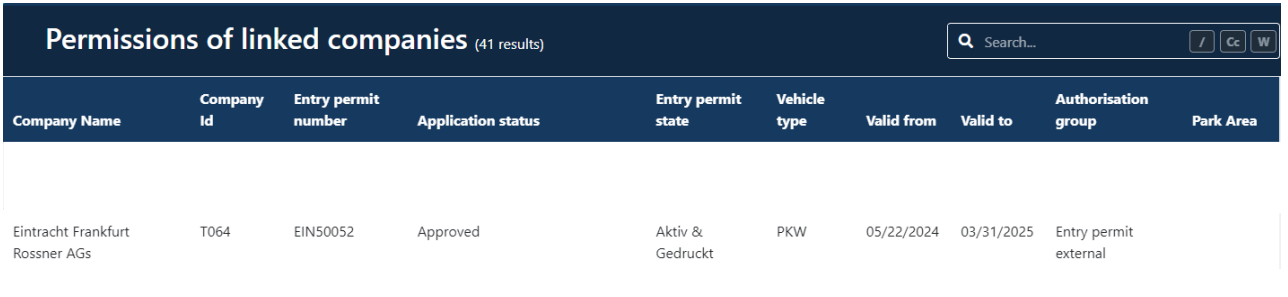

### **Step 4**

Click on "Possible actions"

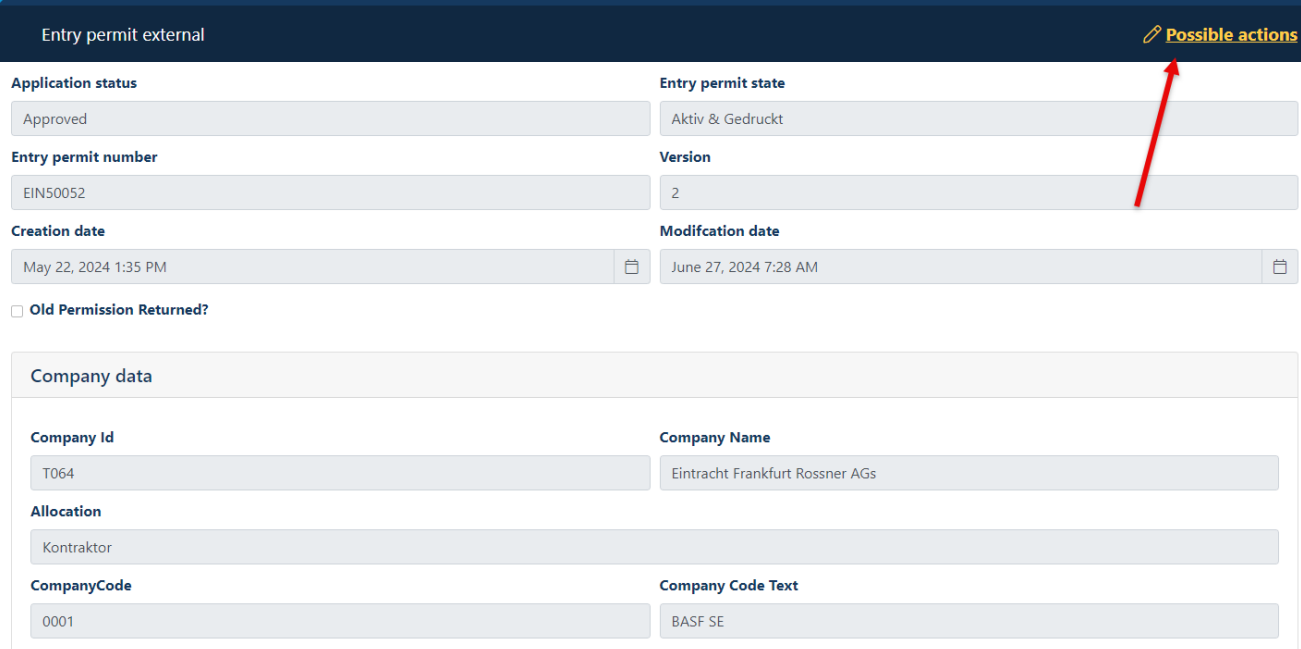

[Stand 17.07.2024]

### **Step 5**

Click on "Ext. Entry Permit/Block Parking Card"

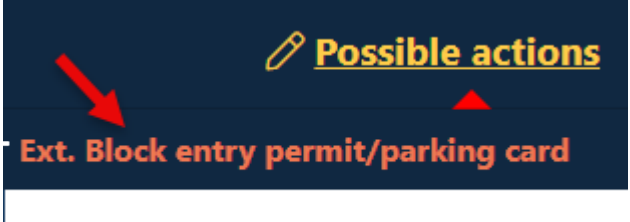

### **Step 6**

Click in the "Entry Status" field

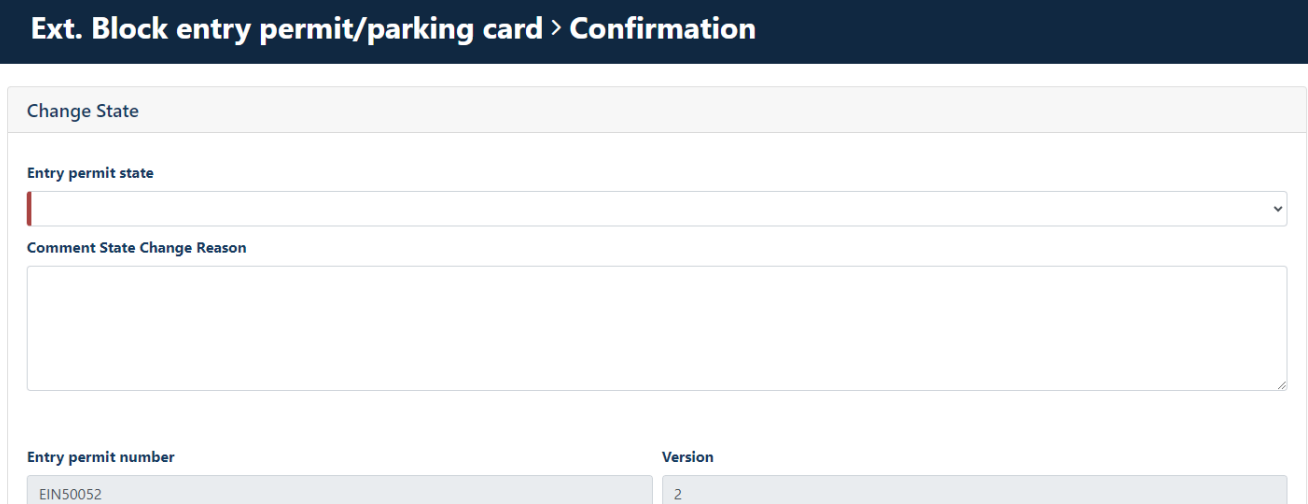

[Stand 17.07.2024]

#### **Step 7** Click on "lost"

### Ext. Block entry permit/parking card > Confirmation

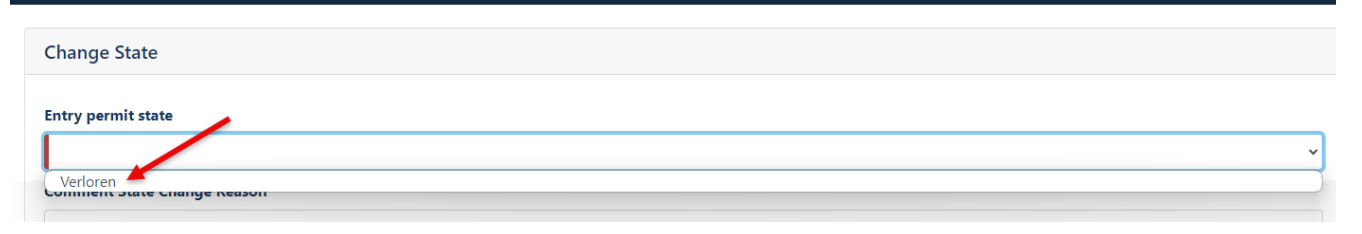

### **Step 7a**

Click on "next"

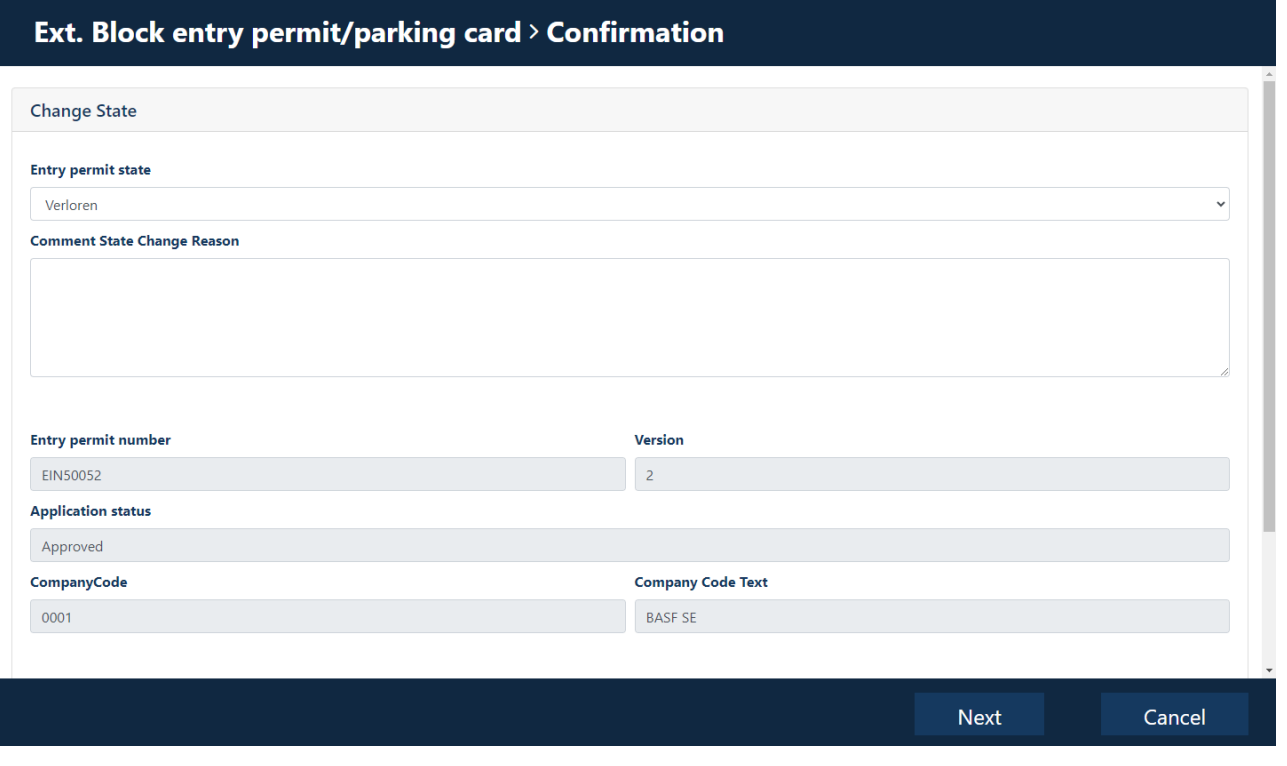

### **Other information**

Site security will be informed of the loss of the entry permit.

If a new entry permit is needed as a replacement, a new application must be submitted via the Portal Security System.

[Stand 17.07.2024]

### <span id="page-29-0"></span>**Overview of entry permits/parking cards**

Log in to Security System  $\rightarrow$  See instructions.

### **Step 1**

Click on "Companies" Click on "Existing entry or parking authorizations"

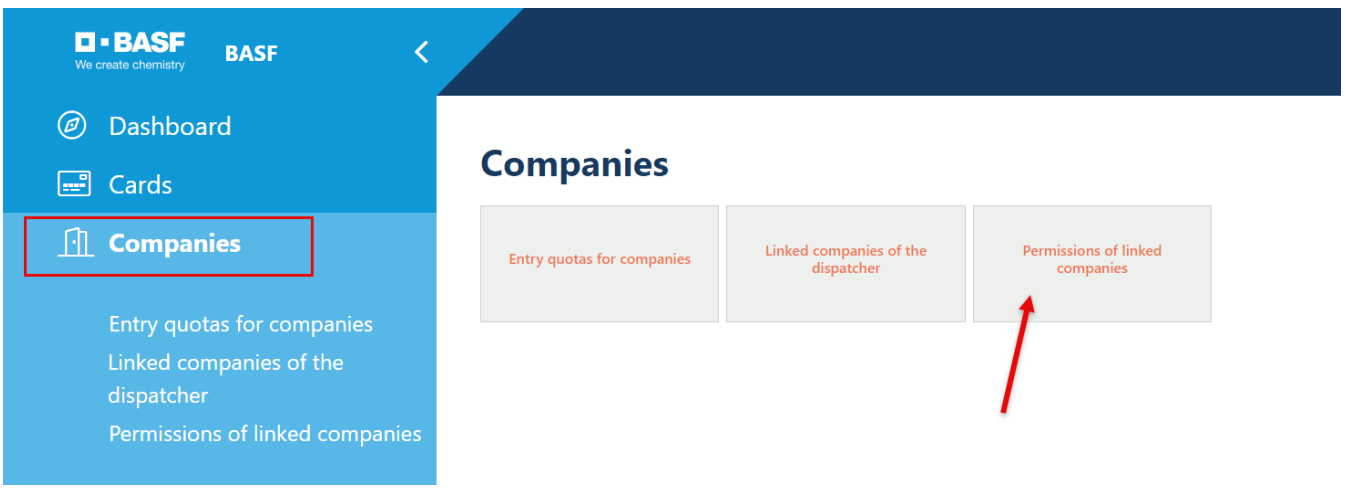

### **Step 2**

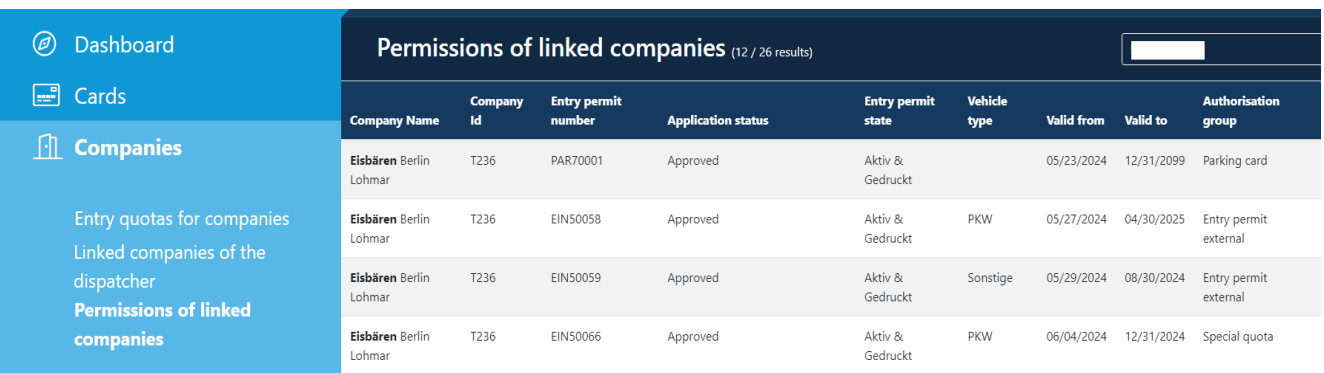

[Stand 17.07.2024]

### <span id="page-30-0"></span>**Application status of entry permission**

The status can be seen in the overview "Existing entry or parking authorizations"  $\rightarrow$  See instructions.

#### **Requested**

Application is submitted to the approval team for assessment

#### **Extension requested** Application is submitted to the approval team for assessment

#### **Approved by Approver** Application is being processed by the Site Security Team

**Approved** Application approved by site security team

**Declined** Request rejected by the approver team OR site security team

#### **Locked**

The entry permit/parking card must be returned

#### <span id="page-30-1"></span>**Status of permission**

The status can be seen in the overview "Existing entry or parking authorizations"  $\rightarrow$  See instructions.

#### **Active & Printed**

The entry permit has been printed and may be used.

#### **Active & Unprinted**

The entry permit will be printed shortly.

#### **Lost**

The entry permit may no longer be used. It was reported lost.

#### **Conscripted**

The entry permit may no longer be used. Labour law measures are initiated.

#### **Demand**

The entry permit may no longer be used. It must be returned.

#### **Not picked up**

The entry permit was not collected after a collection period of 6 weeks. A new application must be submitted.

[Stand 17.07.2024]

<span id="page-31-0"></span>**Entry permit is no longer required or is requested**

If an entry permit / parking card is no longer required, it must be sent by post to

BASF SE Site Security ESM/WWE – J 660

can be sent.

It is also possible to hand in the entry permit / parking card at the reception points or to the plant security staff.

[Stand 17.07.2024]

### <span id="page-32-0"></span>**Application for a designated special quota (temporary)**

Log in to Security System  $\rightarrow$  See instructions.

### Step 1 Click on "Companies"

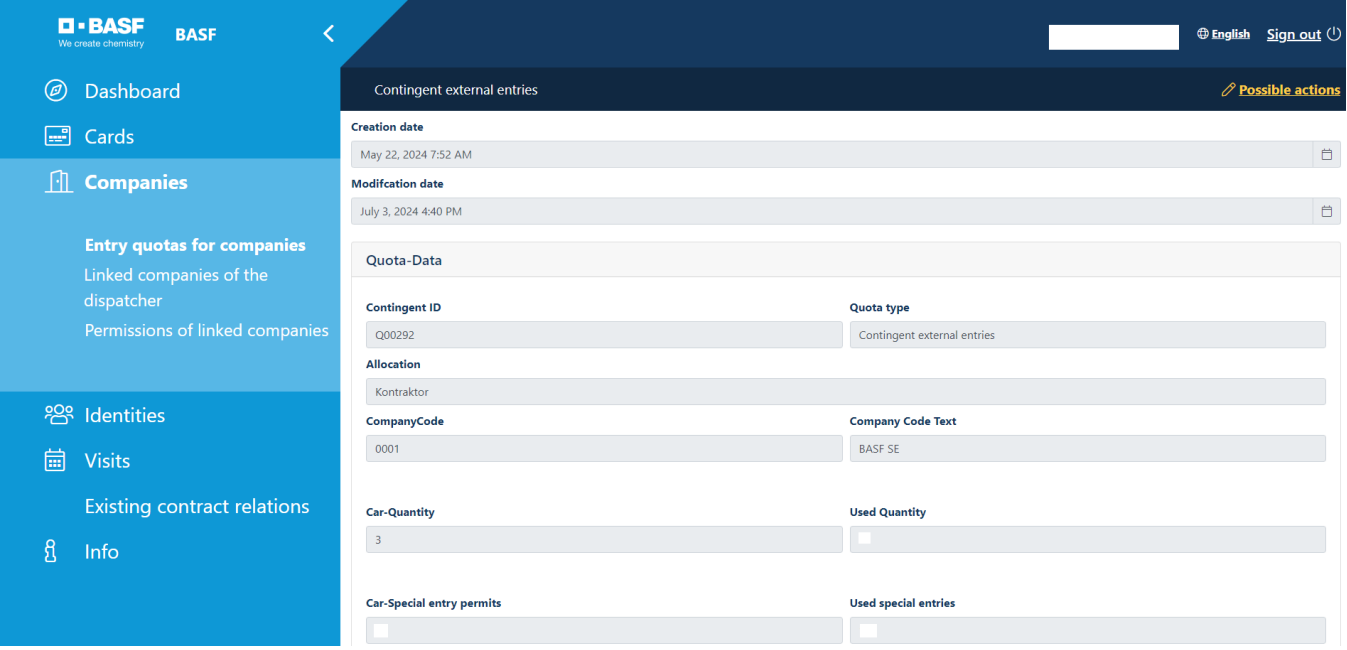

[Stand 17.07.2024]

#### **Step 1a**

If you are a dispatcher of several companies, the mask looks like this.

Click on "Entry contingents for companies"

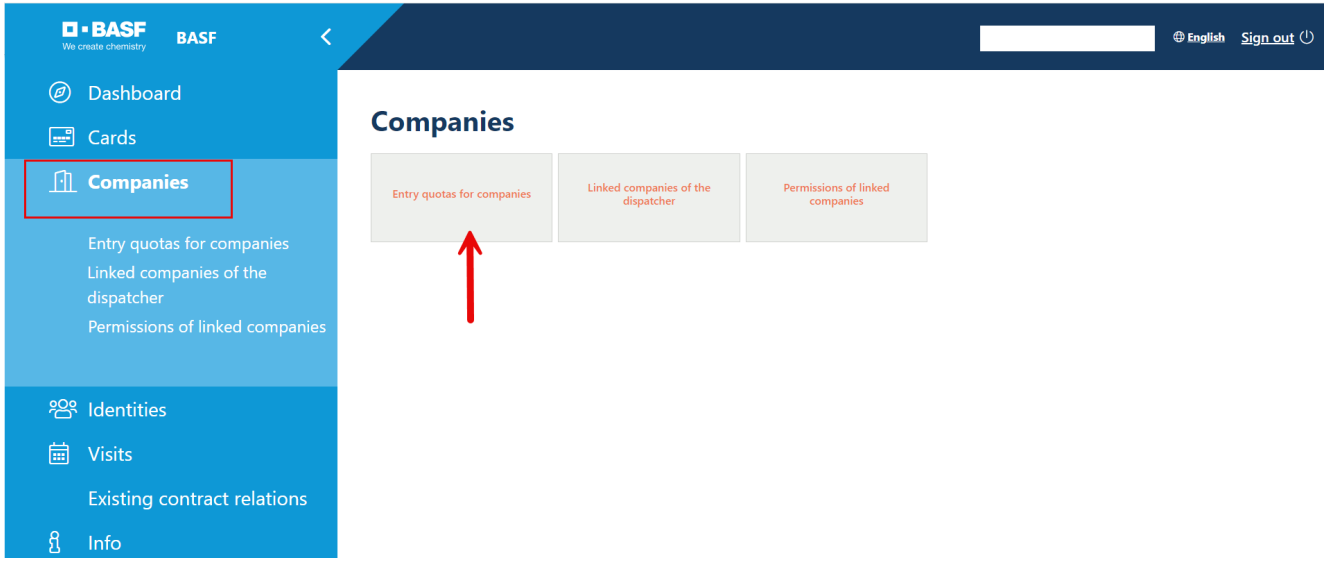

### And now click on the desired company

![](_page_33_Picture_49.jpeg)

[Stand 17.07.2024]

### **Step 2**

Fill in the field:

-Desired increase = number of additional car entry permits required

### Apply for special quota > Data entry

I hereby request a temporary increase of X car quotas.

Example: If the allocated contingent is 10 and you need a total of 15 quotas, you must enter the number 5 in the "Desired increase" field.

![](_page_34_Picture_83.jpeg)

**Step 3** Fill in the fields: -Valid from -Valid until

The filling of both fields is mandatory.

K

If your company already has 3 entry permits, for example, valid until 30.09.2025, apply for the new entry permits please by the same date.

[Stand 17.07.2024]

![](_page_35_Picture_52.jpeg)

### **Step 4**

Filling in the field "Telephone AS" is mandatory.

![](_page_35_Picture_53.jpeg)

### **Step 5**

Filling in the "Comment" field with a meaningful justification is mandatory. This comment can be viewed by the approvers and site security.

![](_page_35_Picture_54.jpeg)

[Stand 17.07.2024]

### **Other information**

The approver team will now receive an email informing them that a request has been submitted for assessment.

If the approver team approves the request, the site security driveway management team receives the request for further processing.

If the application has been approved by both bodies, all dispatchers deposited with a company will receive an information email. From this point on, an "SK entry" (special contingent entry) can then be applied for.

If the application has been rejected by a body, all dispatchers deposited with a company will receive an information email with a reason.

Only when an existing application for a special quota has been "assessed" is it technically possible to submit a further application.

### <span id="page-36-0"></span>**Request for ab external entry permission via the designated special quota**

Log in to Security System  $\rightarrow$  See instructions.

Step 1 Click on "Companies"

![](_page_36_Picture_90.jpeg)

[Stand 17.07.2024]

#### **Step 1a**

If you are a dispatcher of several companies, the mask looks like this.

Click on "Entry contingents for companies"

![](_page_37_Picture_48.jpeg)

### And now click on the desired company

![](_page_37_Picture_49.jpeg)

[Stand 17.07.2024]

### **Step 2**

Click on "Possible actions" -> Click on "Apply for entry permit via special quota"

![](_page_38_Picture_39.jpeg)

[Stand 17.07.2024]

### **Step 3**

In the upper part, information about the company is listed. Scroll down to the part "Vehicle type"

![](_page_39_Picture_42.jpeg)

[Stand 17.07.2024]

### **Step 4**

Fill in the field

- Number (of desired cars over special contingent)

![](_page_40_Picture_58.jpeg)

![](_page_40_Picture_59.jpeg)

### **Step 5**

The Valid From/To fields are not changeable. The end of the "special contingent" is automatically stored.

![](_page_40_Picture_60.jpeg)

[Stand 17.07.2024]

### **Step 6**

Filling in the field "Telephone AS" is mandatory.

![](_page_41_Picture_39.jpeg)

[Stand 17.07.2024]

### **Step 7**

The filling of the 4 fields "Pickup" is voluntary.

### **Please note:** If the dispatcher (applicant) wants to pick up the requested entry permit(s) himself, he must also be registered as the collector by name.

![](_page_42_Picture_47.jpeg)

[Stand 17.07.2024]

### **Step 8**

Filling in the "Comment" field is voluntary.

This comment can be viewed by the approvers and site security.

![](_page_43_Picture_46.jpeg)

Max. length 2000

[Stand 17.07.2024]

![](_page_44_Picture_67.jpeg)

#### **Other information**

The approver team will now receive an email informing them that a request has been submitted for assessment.

If the approver team approves the request, the site security driveway management team receives the request for further processing.

If entry permits have been approved by both bodies, all dispatchers stored with a company will receive an information email.

If entry permits have been rejected by an authority, all dispatchers stored with a company will receive an information email with a reason..

[Stand 17.07.2024]

### <span id="page-45-0"></span>**Apply for a parking permission**

Log in to Security System  $\rightarrow$  See instructions.

#### **Step 1**

Click on "Companies"

![](_page_45_Picture_52.jpeg)

[Stand 17.07.2024]

#### **Step 1a**

If you are a dispatcher of several companies, the mask looks like this.

Click on "Entry contingents for companies"

![](_page_46_Picture_48.jpeg)

### And now click on the desired company

![](_page_46_Picture_49.jpeg)

[Stand 17.07.2024]

#### **Step 2**

Click on "Possible actions" Click on "Apply for an external parking card"

![](_page_47_Picture_63.jpeg)

#### **Step 3**

In the upper part, information about the company and contingent is listed. Scroll down to the "Parking permit" part

### Assign parking permit External > Data entry

The parking card is issued to the contractual partner (contractor, tenant, site partner, authority) of BASF.

The parking card can be used by both the applying company and the subcontractor. The BASF's contractual partner is responsible for administration.

![](_page_47_Picture_64.jpeg)

[Stand 17.07.2024]

#### **Step 4**

Fill in the fields: -Number of external north (for the multi-storey car parks at Gate 11 and Gate 13) -Number of external south (for the multi-storey car park at Gate 2)

The filling of both fields is mandatory.

If, for example, you do not want to order a parking card for "South", please enter the "Number of External South" in the field "Number of External South" Enter a 0.

#### **Parking permit**

Please enter here how many parking cards you would like to apply for for each parking card type.

Bitte beachten Sie, dass die Anzahl der beantragetn Parkkarten, die Kontingentgröße (siehe oben) nicht überschreiten darf

Please enter 0 if you do not want to order an entry permit for this vehicle type.

#### Number external north

Number external south

**Step 5** Fill in the field: -Valid from

![](_page_48_Picture_88.jpeg)

[Stand 17.07.2024]

### **Step 6**

Filling in the field "Telephone AS" is mandatory.

![](_page_49_Picture_39.jpeg)

[Stand 17.07.2024]

### **Step 7**

The filling of the 4 fields "Pickup" is voluntary.

### **Please note:** If the dispatcher (applicant) wants to pick up the requested entry permit(s) himself, he must also be registered as the collector by name.

![](_page_50_Picture_47.jpeg)

[Stand 17.07.2024]

### **Step 8**

Filling in the "Comment" field is voluntary.

This comment can be viewed by the approvers and site security.

![](_page_51_Picture_66.jpeg)

#### **Step 9** Click "Next"

![](_page_51_Picture_67.jpeg)

#### **Other information**

The approver team will now receive an email informing them that a request has been submitted for assessment.

If the approver team approves the request, the site security driveway management team receives the request for further processing.

[Stand 17.07.2024]

If the application has been approved by both bodies, all dispatchers deposited with a company will receive an information email.

If the application has been rejected by a body, all dispatchers deposited with a company will receive an information email with a reason.

[Stand 17.07.2024]

#### <span id="page-53-0"></span>**Parking area**

#### **North parking map**

The requested parking card entitles the holder to park a vehicle in the multi-storey car parks at Gate 11 or Gate 13. General terms and conditions apply. The parking permit does not include a guarantee of a parking space.

### **South parking map**

The requested parking card entitles the holder to park a vehicle in the multi-storey car park at Gate 2. General terms and conditions apply.

**Please note:** The parking permit does not include a guarantee of a parking space.

The parking card will be confiscated/blocked without replacement in the event of misuse. Labour law measures are initiated.